**Brilliance** 231B4

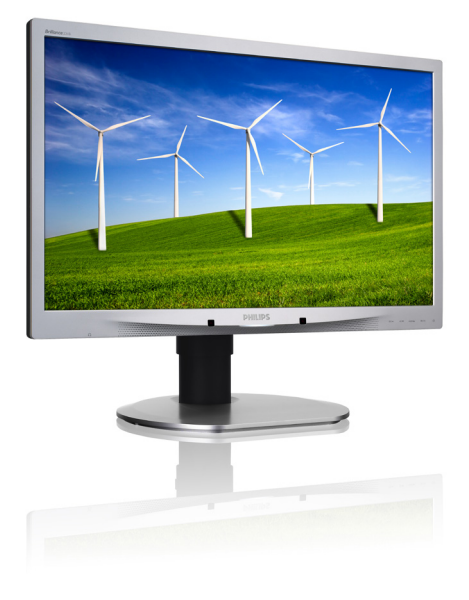

# <www.philips.com/welcome>

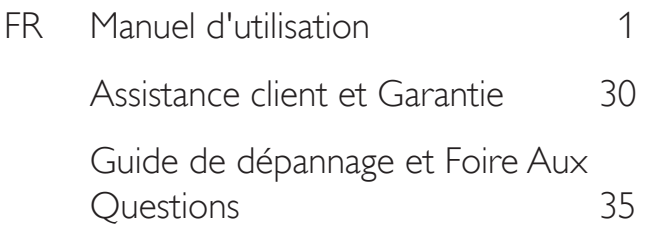

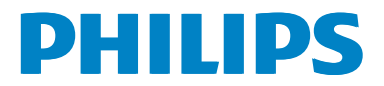

# Table des matières

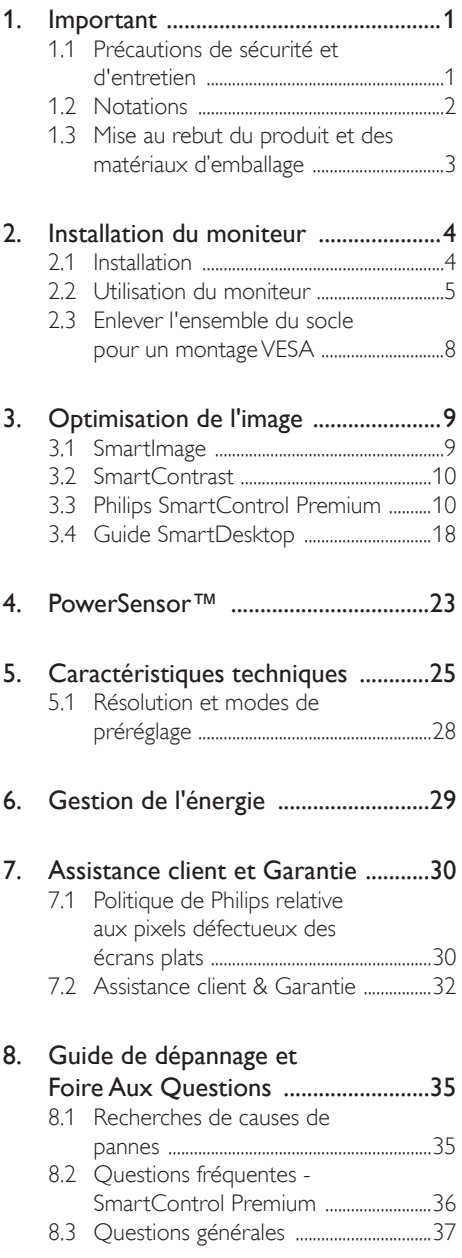

# <span id="page-2-1"></span><span id="page-2-0"></span>1. Important

Ce guide électronique de l'utilisateur est conçu pour toutes les personnes qui utilisent le moniteur de Philips. Prenez le temps de lire ce Manuel d'utilisation avant d'utiliser votre moniteur. Il contient des informations et des notes importantes au sujet de l'utilisation de votre moniteur.

La garantie Philips s'applique à la condition que le produit soit manipulé correctement pour son utilisation prévue et conformément aux instructions d'utilisation, et sur présentation de la facture d'origine ou du ticket de caisse d'origine, indiquant la date de l'achat, le nom du revendeur ainsi que le modèle et le numéro de production du produit.

## 1.1 Précautions de sécurité et d'entretien

## **Avertissements**

L'utilisation de touches de réglages, d'ajustements ou de procédures différentes de celles qui sont décrites dans ce manuel pourrait présenter un risque de choc électrique, d'électrocution et/ou mécanique.

Lorsque vous connectez et utilisez le moniteur de votre ordinateur, lisez et respectez les consignes suivantes :

## Utilisation

- Veuillez protéger le moniteur de la lumière directe du soleil, des forts éclairages et ne l'utilisez pas à proximité de sources de chaleur. L'exposition prolongée à ces types d'environnement peut causer des dommages au moniteur et une décoloration.
- Éloignez tout objet pouvant tomber dans les orifices de ventilation ou empêcher le refroidissement correct des composants électroniques du moniteur.
- N'obstruez pas les orifices de ventilation du boîtier.
- Lors de la mise en place du moniteur, veillez à ce que la fiche d'alimentation et la prise soient facilement accessibles.
- Si vous mettez le moniteur hors tension en débranchant le câble secteur ou le câble d'alimentation CC, attendez 6 secondes avant de rebrancher ces câbles.
- Utilisez toujours le cordon secteur fourni par Philips. Si le cordon secteur est manquant, veuillez contacter votre centre de service local. (Reportez-vous au chapitre Centre d'information à la clientèle.)
- Ne soumettez pas le moniteur à de fortes vibrations ou à des impacts violents lorsque vous l'utilisez.
- Ne pas heurter ni laisser tomber le moniteur pendant l'utilisation ou le transport.

#### Entretien

- Afin de protéger votre moniteur contre des dommages, n'appuyez pas trop fortement sur l'écran LCD. Lorsque vous déplacez le moniteur, saisissez-le par son cadre pour le soulever ; ne mettez pas vos mains ni vos doigts sur l'écran LCD pour le soulever.
- Débranchez le moniteur si vous envisagez de ne pas l'utiliser pendant un certain temps.
- Débranchez le moniteur si vous voulez le nettoyer. Pour ce faire, utilisez un chiffon légèrement humide. Vous pouvez aussi vous servir d'un chiffon sec, pour autant que le moniteur soit hors tension. Par contre, n'utilisez jamais de solvants organiques, tels que l'alcool ou des liquides à base d'ammoniaque, pour nettoyer le moniteur.
- Afin d'éviter tout risque d'électrocution ou d'endommagement permanent à l'appareil, n'exposez pas le moniteur à la poussière ni à la pluie.
- Ne le mettez pas non plus en contact avec de l'eau ni avec un environnement excessivement humide.
- Si votre moniteur est mouillé par de l'eau, essuyez-le aussi rapidement que possible à l'aide d'un chiffon sec. Si un corps étranger ou de l'eau pénètrent dans le moniteur, mettez-le immédiatement hors tension et débranchez le cordon secteur. Retirez ensuite le corps étranger ou épongez l'eau et envoyez le moniteur au centre de maintenance.

#### <span id="page-3-0"></span>1. Important

- Ne pas stocker ni utiliser le moniteur dans des endroits tels qu'il risque d'être exposé à de la chaleur, à la lumière directe du soleil ou à un froid extrême.
- Afin d'assurer les performances optimales de votre moniteur et l'utiliser pendant plus longtemps, il doit se trouver dans un endroit compris dans les plages de température et d'humidité suivantes :
	- Température : 0-40°C 32-95°F
	- Humidité : 20-80% HR

### Informations importantes à propos des brulûres/images fantômes

- Activez systématiquement un programme économiseur d'écran en mouvement lorsque votre écran n'est pas sollicité. Activez systématiquement une application de rafraîchissement périodique de votre moniteur pour afficher un contenu statique fixe. L'affichage sans interruption d'image statique ou immobile sur une longue période peut engendrer une « brûlures », également appelée « images résiduelles » ou « images fantômes » sur votre écran.
- Ces images « brûlures », « images résiduelles » ou « images fantômes » sont un phénomène bien connu de la technologie des panneaux LCD. Dans la plupart des cas, cette « rémanence à l'extinction », ou « image résiduelle » ou « image fantôme » disparaît progressivement une fois l'alimentation éteinte.

#### **Avertissement**

Les symptômes de « brûlure », d'« image résiduelle » ou d'« image fantôme » ne disparaîtront pas et ne pourront pas être réparés si vous n'utilisez pas un économiseur d'écran ou une application de rafraîchissement périodique de l'écran. Ce dommage n'est pas couvert par votre garantie.

#### Service après-vente :

- Le boîtier peut uniquement être ouvert par un technicien qualifié.
- Si vous avez besoin de documents en vue d'une réparation, veuillez prendre contact avec votre centre de service local.

(Reportez-vous au chapitre « Centre d'information à la clientèle. »)

- • Pour plus d'informations sur le transport, veuillez vous référer à la section « Caractéristiques techniques ».
- Ne laissez pas votre moniteur dans une voiture ni dans un coffre de voiture à la lumière directe du soleil.

## **Remarque**

Adressez-vous à un technicien si le moniteur ne fonctionne pas normalement ou si vous n'êtes pas sûr(e) de la procédure à suivre après avoir lu les instructions du mode d'emploi.

## 1.2 Notations

Les sous-parties suivantes décrivent les différentes conventions de notation utilisées dans ce document.

#### Notes, mises en garde et avertissements

Tout au long de ce guide, des blocs de texte pourront être accompagnés d'une icône et imprimés en caractères gras ou en italiques. Ces blocs contiennent des notes, des mises en garde ou des avertissements. Ils sont utilisés de la facon suivante:

## **Remarque**

Cette icône indique l'existence d'informations et de conseils importants vous aidant à mieux utiliser votre ordinateur.

## **O** Mise en garde

Cette icône indique l'existence d'informations vous expliquant comment éviter l'endommagement potentiel de votre matériel ou la perte de données.

## **Avertissement**

Cette icône indique qu'il existe un risque de blessures et vous explique comment éviter le problème.

Il se peut que des avertissements apparaissent sous des formats différents et ne soient pas accompagnés d'icônes. Dans ces cas-là, la présentation spécifique de l'avertissement est dictée par les autorités chargées des réglementations.

## <span id="page-4-0"></span>1.3 Mise au rebut du produit et des matériaux d'emballage

### Déchet d'équipement électrique et électronique-DEEE

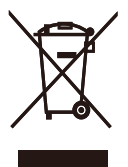

Cette Marque sur le produit ou sur l'emballage illustre que, sous la Directive Européenne 2012/19/EU gouvernant l'utilisation des équipements électriques et électroniques, ce produit peut ne pas être jeté avec les ordures ménagères. Vous êtes responsable de l'élimination de cet équipement à travers une collection aux déchets d'équipements électriques et électroniques désignés. Afin de déterminer les emplacements de telles ordures électriques et électroniques, veuillez contacter votre représentant du gouvernement local pour connaitre l'organisation de décharge d'ordure dont dépend votre foyer ou le magasin où vous avez acheté le produit.

Votre nouveau moniteur contient des matériaux recyclables et réutilisables. Des entreprises spécialisées peuvent recycler votre produit pour augmenter la quantité de matériels réutilisables et minimiser la quantité à être jetée.

Tous les matériaux d'emballage superflus ont été enlevés. Nous avons essayé de notre mieux de faciliter la séparation des matériaux d'emballage en des matériaux basiques.

Veuillez consulter votre réglementation locale relative à la mise au rebut de votre ancien moniteur et des matériaux d'emballage auprès de votre revendeur local.

## Informations relative à la reprise/recyclage destinées aux clients

Philips établit des objectifs viables d'un point de vue technique et économie, visant à optimiser les performances environnementales du produit, du service et des activités de l'organisation.

Concernant le planning, la conception et les étapes de production, Philips se concentre sur une fabrication de produits facilement recyclables. Chez Philips, la gestion de la fin de vie inclut l'implication aux initiatives nationales de reprise et aux programmes de recyclage, lorsque cela est possible, idéalement en coopération avec la concurrence, en recyclant tous les matériaux (produits et matériaux d'emballage correspondants), conformément à l'ensemble des lois sur l'environnement et au programme de reprise de l'entreprise.

Votre produit est fabriqué avec des matériaux et des composants de haute qualité, qui peuvent être recyclés et réutilisés.

Pour en savoir plus sur notre programme de recyclage, visitez le site : http://www.philips. com/sites/philipsglobal/about/sustainability/ ourenvironment/productrecyclingservices.page

# <span id="page-5-0"></span>2. Installation du moniteur

## 2.1 Installation

## **1** Contenu de la boîte

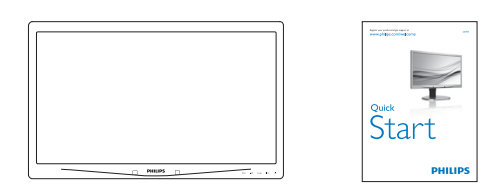

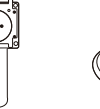

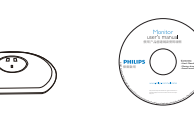

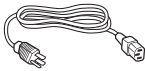

Cordon d'alimentation

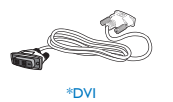

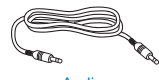

\*VGA

Audio

\*Dépends du pays

## 2 Installer le socle

1. Placez le moniteur, face vers le bas, sur une surface douce. Faites attention de ne pas rayer ou endommager l'écran.

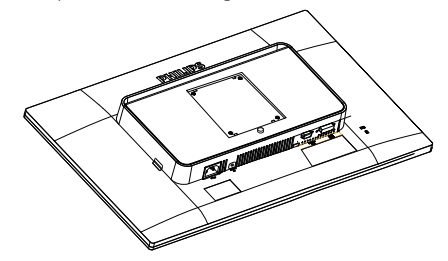

2. Enclenchez la base dans la zone de montage VESA.

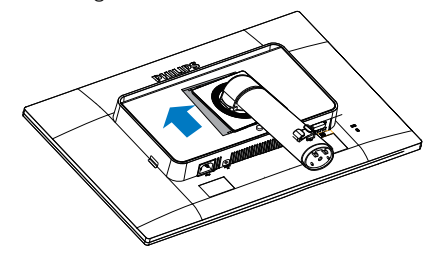

- 3. Tenez le socle avec vos deux mains.
	- (1) Attachez gentiment le socle à la colonne jusqu'à ce que les trois attaches rentrent dans les trous de position.
	- (2) Utilisez vos doigts pour serrer la vis située en bas du socle, et fixez fermement le socle à la colonne.

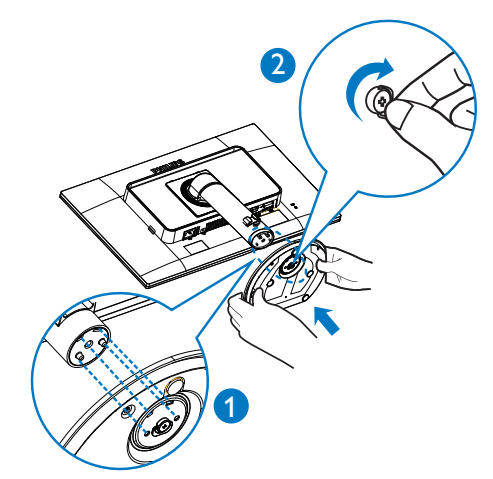

#### <span id="page-6-0"></span>**B** Connexion à votre PC

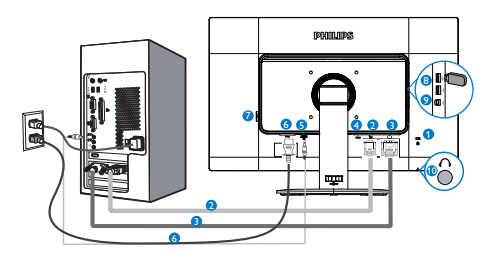

- **1** Verrou antivol Kensington
- **2** Entrée VGA
- **3** Entrée DVI
- **4** PortAffichage
- **5** Entrée Audio
- **6** Entrée d'alimentation CA
- **7** Interrupteur d'alimentation Zéro
- **8** USB en aval
- **9** USB en amont
- **10** Jack de l'écouteur

#### Connexion à un ordinateur

- 1. Connectez le cordon d'alimentation à l'arrière du moniteur fermement.
- 2. Mettez votre ordinateur hors tension et débranchez son câble d'alimentation.
- 3. Connectez le câble de signal du moniteur au connecteur vidéo situé à l'arrière de votre ordinateur.
- 4. Insérez les câbles d'alimentation de votre ordinateur et du moniteur dans une prise secteur.
- 5. Mettez votre ordinateur et le moniteur sous tension. Si le moniteur affiche une image, cela signifie que l'installation est terminée.

## 2.2 Utilisation du moniteur

#### **1** Descriptions des boutons de contrôle

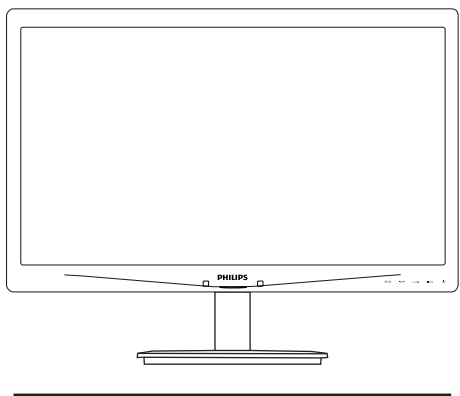

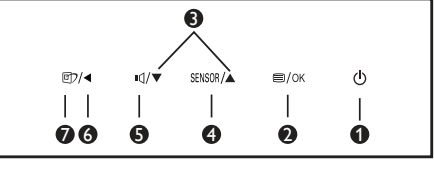

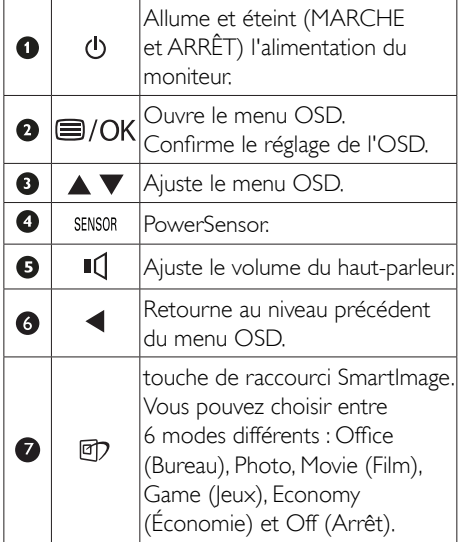

## 2 Description de l'affichage sur écran

## Qu'est-ce que Affichage à l'écran (OSD)?

La fonction d'affichage des menus à l'écran (OSD) est présente avec tous les moniteurs LCD de Philips. Elle permet à l'utilisateur final d'effectuer des réglages d'écran ou de sélectionner directement les fonctions du moniteur par le biais d'une fenêtre d'instructions apparaissant à l'écran. Une interface conviviale, semblable à celle reproduite ci-après, apparaît :

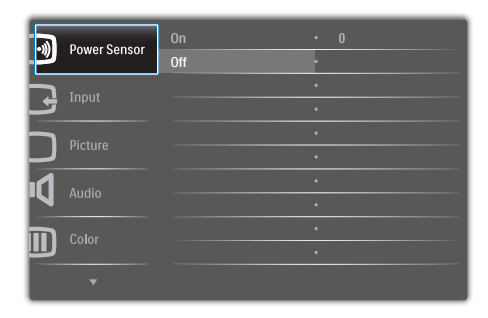

## Instructions simples et basiques sur les touches de contrôle

Dans le menu OSD ci-dessus, l'utilisateur peut appuyer sur les boutons  $\blacktriangledown$  **A** situées sur le panneau frontal du moniteur pour déplacer le curseur, et sur OK pour confirmer un choix ou une modification.

## Le menu OSD

Vous trouverez ci-dessous une vue d'ensemble de la structure de l'affichage sur écran.Vous pourrez par la suite l'utiliser comme référence lorsque vous voudrez plus tard revenir aux différents réglages.

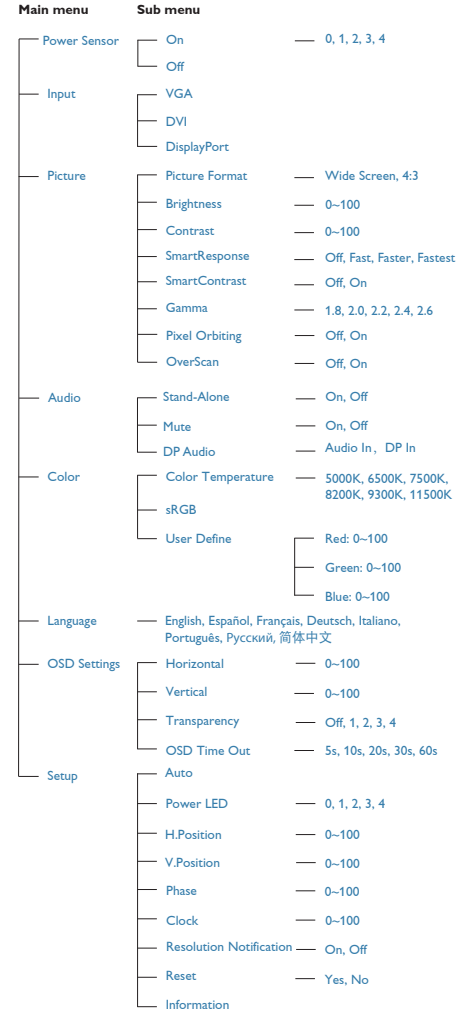

## **3** Avis de résolution

Ce moniteur a été conçu pour fonctionner de manière optimale à sa résolution native, qui est 1920 × 1080 à 60 Hz. Quand le moniteur est allumé à une autre résolution, le message d'alerte suivant s'affiche à l'écran : Use  $1920 \times 1080$  @ 60 Hz for best results (Utilisez la résolution 1920 × 1080 à 60 Hz. pour des résultats optimaux).

L'affichage du message d'alerte de résolution native peut être désactivé à partir de Configuration dans le menu d'affichage à l'écran (OSD).

## 4 Fonction physique

## Inclinaison

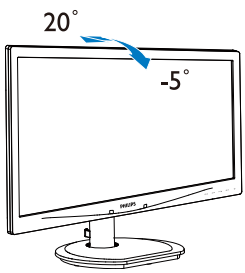

Réglage de la hauteur

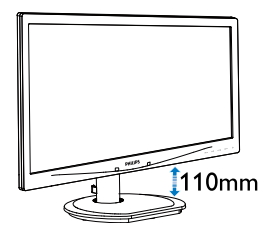

Faites pivoter

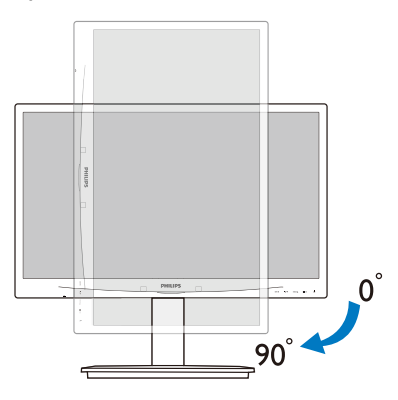

Rotation

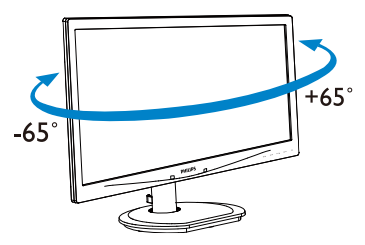

## <span id="page-9-0"></span>2.3 Enlever l'ensemble du socle pour un montage VESA

Avant de commencer à enlever le socle du moniteur, suivez les instructions suivantes pour réduire le risque de blessure et/ou de dommage.

1. Placez le moniteur, face vers le bas, sur une surface douce. Faites attention de ne pas rayer ou endommager l'écran.

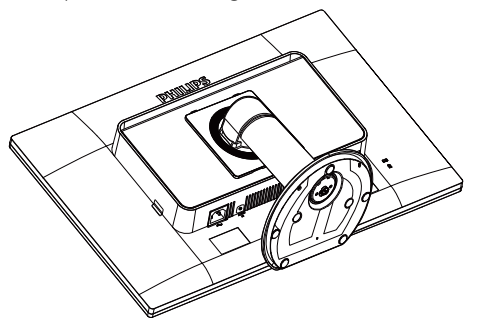

2. Enlevez les vis du bord du couvercle.

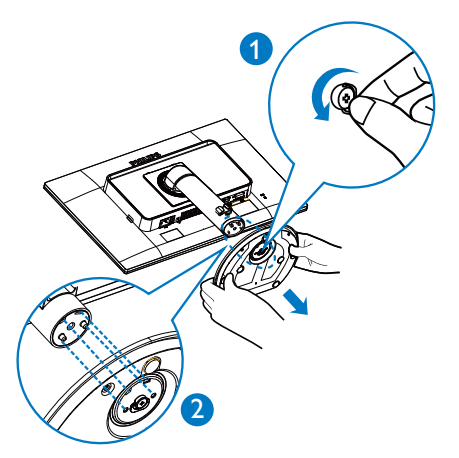

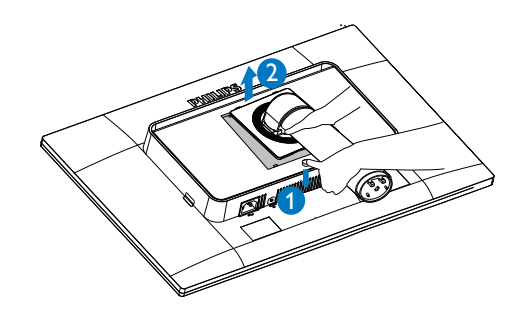

## **C** Remarque

Ce moniteur utilise une interface de montage conforme à VESA de 100mm x 100mm.

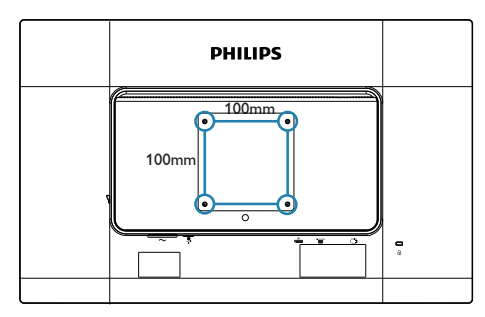

3. En restant appuyé sur le bouton de libération, faites basculer la base et sortez-la en la glissant.

# <span id="page-10-0"></span>3. Optimisation de l'image

## 3.1 SmartImage

## 1 De quoi s'agit-il?

SmartImage propose des préréglages qui vous permettent d'optimiser l'affichage de différents types de contenu en ajustant dynamiquement la luminosité, le contraste, la couleur et la netteté en temps réel. Qu'il s'agisse de travaux sur des applications de texte, d'affichage d'images ou de visualisation d'un clip vidéo, SmartImage de Philips vous propose un moniteur avec des performances optimisées.

## 2 Pourquoi en ai-je besoin?

Vous attendez de votre moniteur un affichage optimisé de tous vos types favoris de contenu. Le logiciel SmartImage ajuste dynamiquement la luminosité, le contraste, la couleur et la netteté en temps réel pour une expérience de visionnage améliorée avec votre moniteur.

## **B** Comment ca marche ?

SmartImage est une technologie Philips exclusive et de pointe. Elle analyse le contenu affiché sur votre écran. En se basant sur un scénario choisi, SmartImage optimise dynamiquement le contraste, la saturation des couleurs et la netteté des images pour des performances d'affichage ultimes, le tout en temps réel par la simple pression sur un bouton.

## 4 Comment activer SmartImage ?

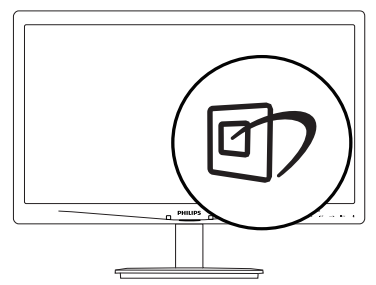

- 1. Appuyez sur  $\mathbb{D}$  pour lancer SmartImage sur l'affichage à l'écran.
- 2. Appuyez sans arrêter sur  $\mathbb{Z}$  pour basculer entre Office (Bureau), Photo, Movie (Film), Game (Jeux), Economy (Économie) et Off (Arrêt).
- 3. L'affichage SmartImage sur l'écran reste affiché pendant 5 secondes, ou vous pouvez également appuyer sur « OK » pour confirmer.

Vous pouvez choisir entre six modes différents : Office (Bureau), Photo, Movie (Film), Game (Jeux), Economy (Économie) et Off (Arrêt).

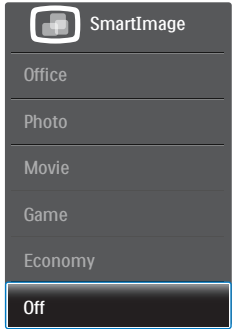

- Office (Bureau) : Optimise le texte et adoucit la luminosité pour augmenter la lisibilité et réduire la fatigue oculaire. Ce mode optimise la lisibilité et la productivité de façon significative lorsque vous travaillez avec des feuilles de calcul, des fichiers PDF, des documents numérisés et d'autres applications générales de bureau.
- Photo : Ce profil associe la saturation des couleurs, le contraste dynamique et l'optimisation de la netteté pour un affichage de photos et d'autres images incroyablement clair avec des couleurs vives - le tout sans effet parasite et sans couleurs estompées.
- Movie (Film) : La luminance accentuée, la saturation profonde des couleurs, le contraste dynamique et la netteté précise permettent d'obtenir un affichage de chaque détail dans les zones sombres de vos clips vidéo, sans décoloration dans les

<span id="page-11-0"></span>zones plus lumineuses, tout en maintenant des valeurs dynamiques naturelles pour un affichage vidéo optimal.

- Game (leux) : Activez le circuit 'overdrive' pour obtenir un meilleur temps de réponse, moins de flou sur les bords avec des images qui changent rapidement sur l'écran, un meilleur taux de contraste pour les scènes claires ou foncées ; ce profil est idéal pour les jeux.
- **Economy (Économie) :** Dans ce profil, le réglage de la luminosité et du contraste ainsi que la rectification fine du rétroéclairage permettent d'obtenir un affichage correct pour les applications quotidiennes de bureau, tout en diminuant la consommation électrique.
- Off (Arrêt) : Pas d'optimisation par SmartImage.

## 3.2 SmartContrast

## 1 De quoi s'agit-il?

Cette technologie unique analyse de façon dynamique le contenu à l'écran, et optimise automatiquement le contraste du moniteur pour une clarté visuelle et un plaisir visuel maximum. Le rétroéclairage est ainsi augmenté pour des images plus claires, plus précises et plus lumineuses, ou diminué pour un affichage clair des images sur fond sombre.

## 2 Pourquoi en ai-je besoin?

Vous attendez une clarté visuelle optimale et un confort visuel, quel que soit le type de contenu à l'écran. SmartConstrast contrôle dynamiquement le contraste et ajuste le rétroéclairage pour des images ou des écrans de jeu et de vidéo claires, précises et lumineuses, et pour du texte de bureautique lisible. En réduisant la consommation électrique de votre moniteur, vous réalisez des économies énergétiques et prolongez la durée de vie de votre écran.

## Comment ça marche ?

Lorsque vous activez SmartContrast, ce dernier va analyser le contenu affiché en temps réel et ajuster les couleurs et contrôler l'intensité du rétroéclairage. Cette fonction permet d'optimiser dynamiquement le contraste pour plus de plaisir dans votre divertissement, visionnage de clips vidéo ou jeux.

## 3.3 Philips SmartControl Premium

Le nouveau logiciel SmartControl Premium de Phillips vous permet de contrôler votre moniteur à l'aide d'une interface graphique facile à utiliser. C'en est fini des réglages compliqués, ce logiciel pratique vous aide à ajuster la résolution, à faire l'étalonnage des couleurs, les réglages de l'horloge/de la phase, le réglage du point blanc RGB, etc.

Grâce aux dernières technologies dans l'algorithme principal, offrant un traitement et un temps de réponse plus rapides, ce logiciel compatible avec Windows est basé sur des icônes avec une interface très conviviale pour vous aider à bien utiliser vos moniteurs de Philips.

## **I** Installation

- Suivez les instructions pour l'installation.
- Vous pouvez le lancer une fois l'installation terminée.
- Si vous voulez lancer le logiciel ultérieurement, vous pourrez alors cliquer sur le raccourci du bureau ou de la barre d'outils.

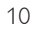

.<br>he InstallShield Wizard for SmartControl x64 Edit The InstalShield Wizard will install SmartControl x64 Edition on your computer. To continue, click

#### 3. Optimisation de l'image

## Premier lancement – Assistant

- La première fois après l'installation de SmartControl Premium, l'assistant est automatiquement lancé.
- • L'assistant va vous aider à ajuster les performances de votre moniteur, étape après étape.
- Rendez-vous dans le menu Plug-in (Branchement) pour lancer l'assistant ultérieurement.
- Vous pouvez ajuster davantage d'options sans l'assistant depuis le panneau Standard.

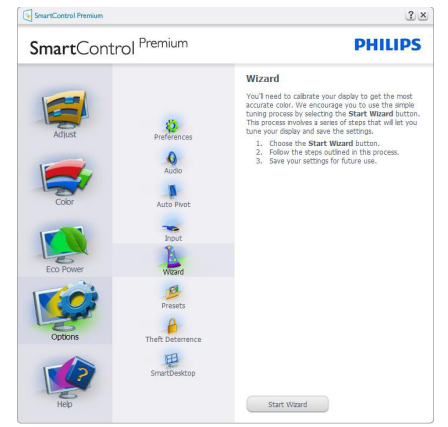

## 2 Lancement depuis le panneau Standard :

## Menu Adjust (Réglage)

- • Le menu Adjust (Réglage) vous permet de régler les paramètres Brightness (Luminosité), Contrast (Contraste), et Resolution (Résolution).
- Suivez les instructions pour effectuer les réglages.
- • L'invite Annuler vous permet d'annuler l'installation.

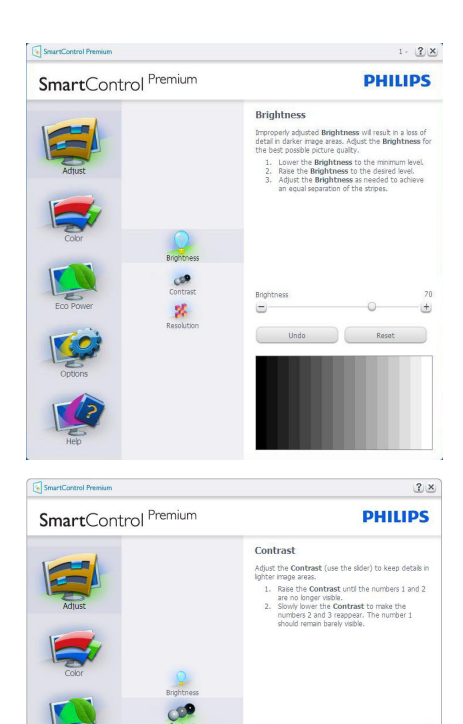

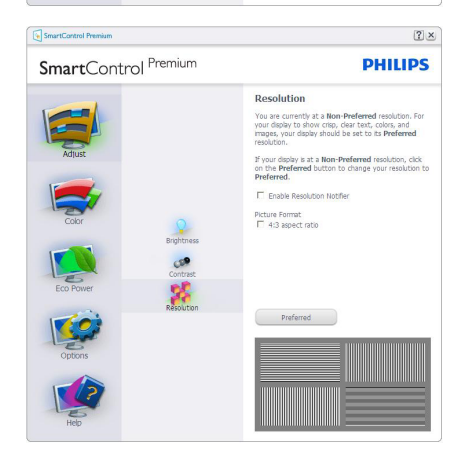

 $=$ 

 $(\pm)$ 

#### 3. Optimisation de l'image

## Menu Color (Couleur)

- Le menu Color (Couleur) vous permet de régler les paramètres RGB (RVB), Black Level (Niveau noir), White Point (Point blanc), Display Gamma (Gamma d'affichage), Calibration (Calibrage), SmartImage, et SmartKolor.
- • Suivez les instructions pour effectuer les réglages.
- Référez-vous au tableau ci-dessous pour les éléments du sous-menu selon votre choix.
- **Exemple pour Color Calibration** (l'étalonnage des couleurs).

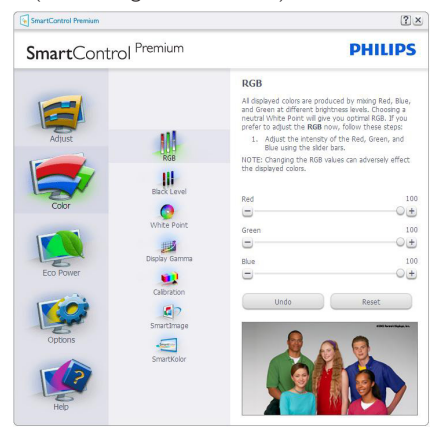

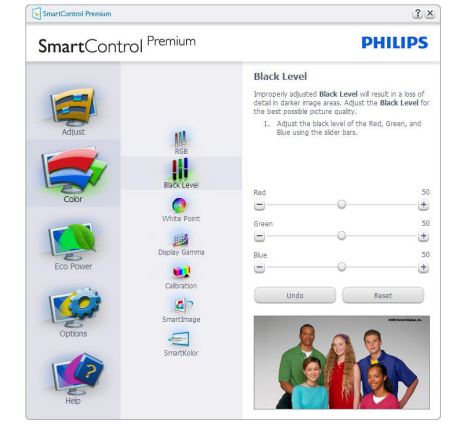

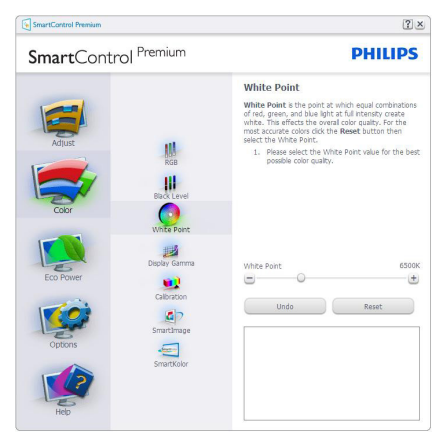

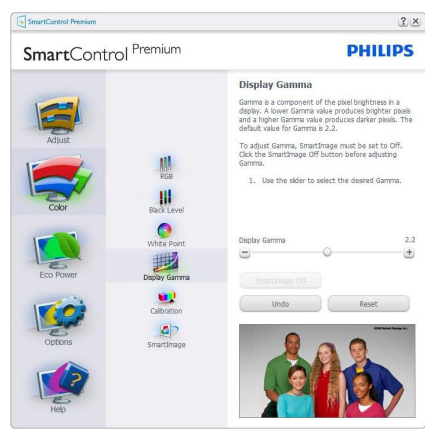

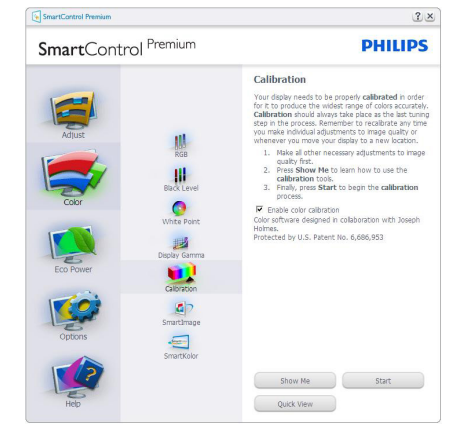

1. « Show Me » lance le tutoriel d'aide à l'étalonnage des couleurs.

- 2. Start (Démarrer) lance la séquence d'étalonnage des couleurs en 6 étapes.
- 3. Quick View (Visualisation rapide) charge les images précédente/suivante.
- 4. Pour retourner au panneau d'accueil Color (Couleur), cliquez sur le bouton Cancel (Annuler).
- 5. Enable color calibration (Active l'étalonnage des couleurs) - activé par défaut. Si la case n'est pas cochée, il n'y a pas d'étalonnage des couleurs, les boutons Start (Démarrer) et Quick View (Visualisation rapide) sont grisés.
- 6. Les informations relatives au brevet doivent figurer sur l'écran d'étalonnage.

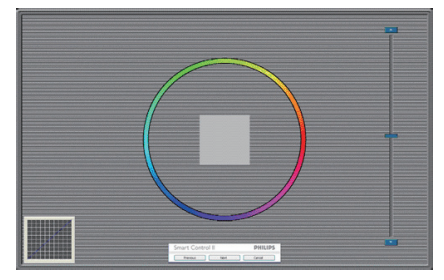

## Écran de premier étalonnage des couleurs

- Le bouton Previous (précédent) est désactivé jusqu'au deuxième écran de couleur.
- Next (Suivant) permet d'accéder à la cible suivante (6 cibles).
- Enfin allez dans le panneau File>Presets (Fichier>Préréglages).
- Cancel (Annuler) ferme l'interface utilisateur et retourne à la page Plug-in (Branchement).

## SmartImage

Permet à l'utilisateur de modifier les réglages pour un meilleur affichage selon le contenu.

Lorsque le mode Entertainment

(Divertissement) est activé, SmartContrast et SmartResponse sont également activés.

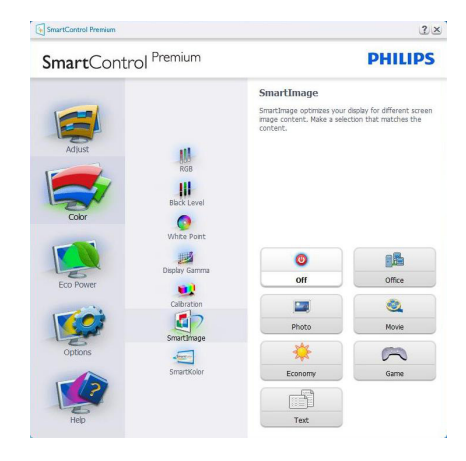

## Menu Eco Power (Puissance éco)

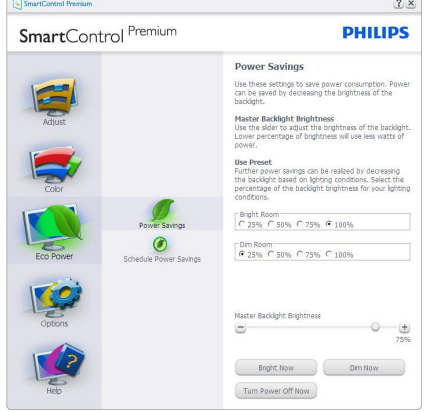

## Menu Options

Options>Preferences (Préférences) - n'est disponible que lorsque vous choisissez Préférences dans le menu déroulant Options. Sur un écran non pris en charge, mais compatible DDC/CI, seuls les onglets Help (Aide) et Options sont disponibles.

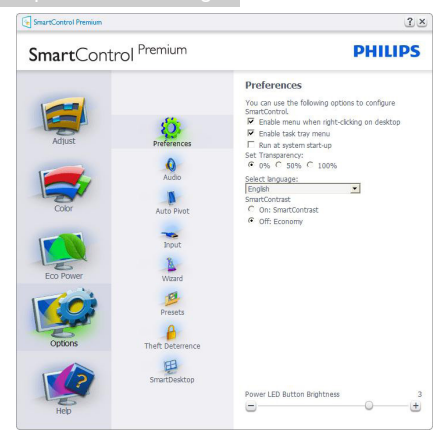

- Affiche les réglages préférés actuels.
- Cochez la case pour activer la fonction. La case à cocher est une touche à bascule.
- Enable Context Menu (Activer le menu contextuel) sur le bureau est coché (activé) par défaut. Enable Context Menu (Activer le menu contextuel) affiche les sélections SmartControl Premium pour Select Preset (Choisir préréglage) et Tune Display (Régler affichage) dans le menu contextuel du bureau clic avec le bouton droit. Désactivé supprime SmartControl Premium du menu contextuel (clic avec le bouton droit).
- L'icône Enable Task Tray (Activer barre des tâches) est coché (activé) par défaut. Enable Context Menu (Activer le menu contextuel) affiche le menu de la barre des tâches pour SmartControl Premium. Cliquez avec le bouton droit sur l'icône de la barre des tâches pour afficher les options du menu pour Help (Aide), Technical Support (Assistance technique), Check for Update (Contrôler les mises à jour), About (À propos) et Exit (Quitter). Lorsque le menu Enable Task Tray (Activer barre des tâches) est désactivé, l'icône de la barre des tâches affiche uniquement l'option Exit (Quitter).
- Run at Startup (Exécuter au démarrage) est coché (activé) par défaut. En cas de désactivation, SmartControl Premium n'est

pas lancé au démarrage ou reste dans la barre des tâches. Pour lancer SmartControl Premium, utilisez le raccourci depuis le bureau ou la liste des programmes. Si cette case est décochée (désactivée), aucun préréglage ne se charge au démarrage, même s'il a été défini comme devant s'exécuter au démarrage.

Activer le Mode transparence (Windows 8, Windows 7, Vista, XP). Par défaut : 0% opaque.

Options>Audio - n'est disponible que lorsque vous choisissez Audio dans le menu déroulant **Options** 

Sur un écran non pris en charge, mais compatible DDC/CI, seuls les onglets Help (Aide) et Options sont disponibles.

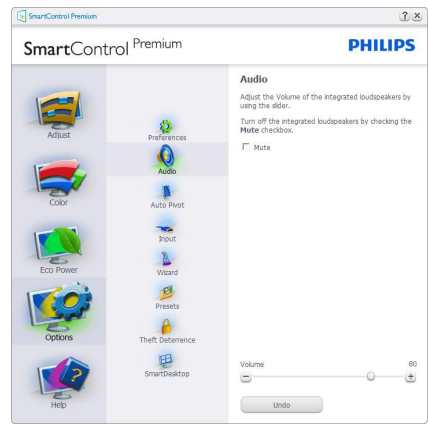

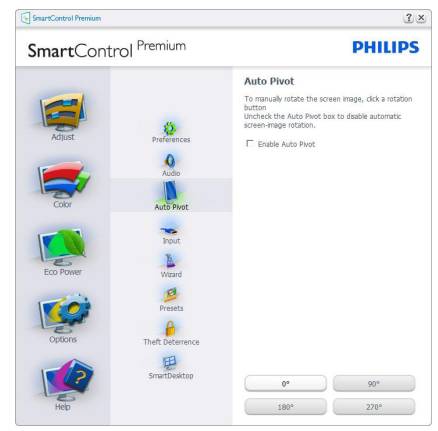

#### Option>Auto Pivot (Pivot automatique).

Options>Input (Entrée) - n'est disponible que lorsque vous choisissez Input (Entrée) dans le menu déroulant Options. Sur un écran non pris en charge, mais compatible DDC/CI, seuls les onglets Help (Aide) et Options sont disponibles. Aucun autre onglet de SmartControl Premium n'est disponible.

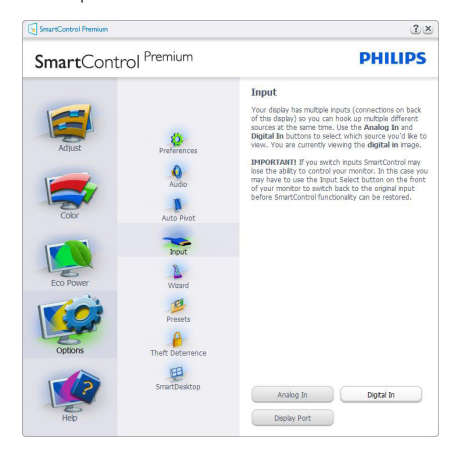

- Affiche le panneau d'instructions Source et le paramétrage actuel de la source d'entrée.
- En mode affichage d'entrée simple, ce panneau n'est pas visible.

Options>Theft Deterrence (Options>Système antivol) - Le panneau Theft Deterrence (Système antivol) n'est disponible que lorsque vous sélectionnez mode Theft Deterrence (Système antivol) dans le menu déroulant Plugin (Branchements).

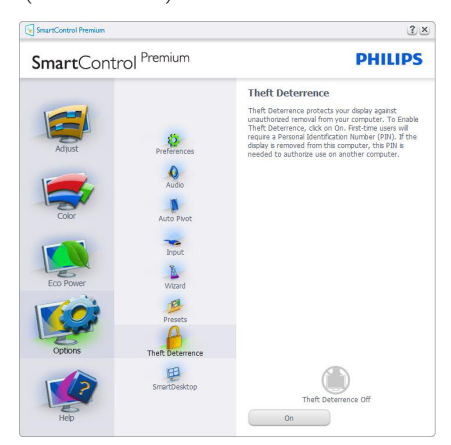

Pour activer le Theft Deterrence (Système antivol), cliquez sur le bouton On (Marche) et l'écran suivant s'affichera :

- Saisissez un PIN de 4 à 9 chiffres seulement.
- Une fois le PIN saisi, le fait d'appuyer sur le bouton Accept (Accepter) affiche une boîte de dialogue sur la page suivante.
- Minutes minimum réglé sur 5. Le curseur est réglé sur 5 par défaut.
- Inutile d'attacher l'écran à un autre dispositif pour entrer en mode Theft Deterrence (Système antivol).

Après la création du PIN, le panneau Theft Deterrence (Système antivol) indique Theft Deterrence (Système antivol) activé et affiche le bouton PIN Options (Options PIN):

- Theft Deterrence enabled (Système antivol activé) s'affiche.
- Désactiver le Theft Deterrence (Système antivol) ouvre l'écran de la page suivante.
- Le bouton PIN Options (Options PIN) n'est disponible qu'après avoir crée le PIN. Ce bouton permet d'accéder au site Web de PIN sécurisé.

Options > MultiView - Permet à des utilisateurs d'afficher le contenu de plusieurs sources en mode PIP ou PBP. Cliquez sur le bouton rouge pour sélectionner un mode MultiView.

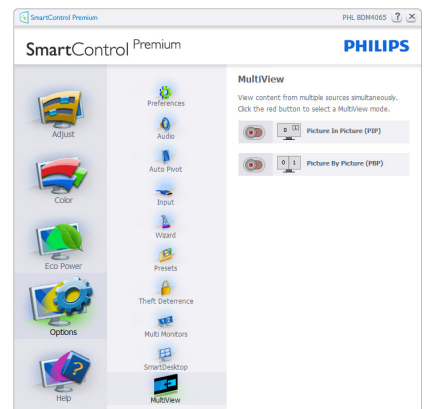

PIP Mode (Mode PIP) : Sélectionner Size (Taille), Location (Emplacement), Input (Entrée) et Audio.

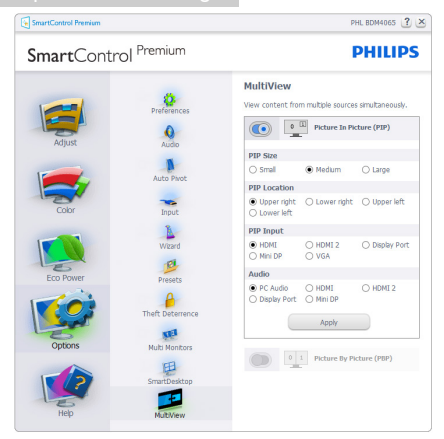

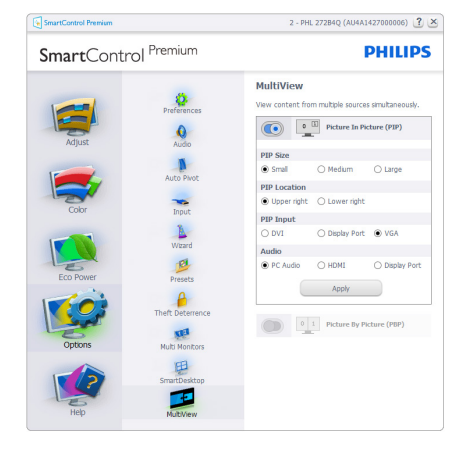

PBP mode (Mode PBP) : Sélectioner Entrée et Audio.

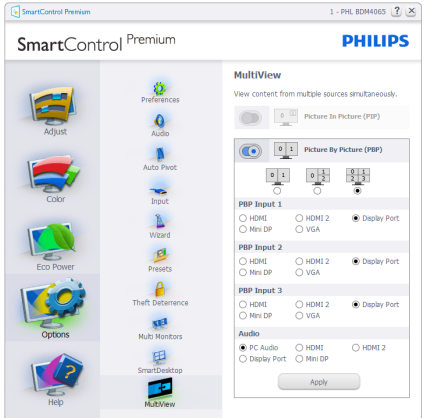

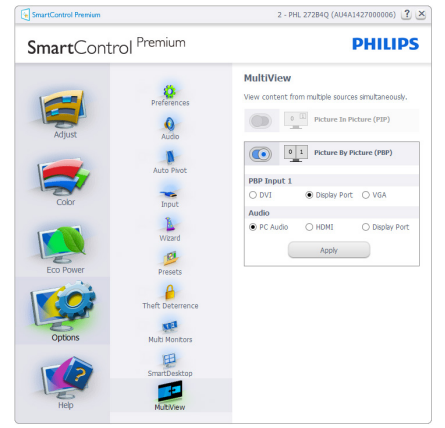

## Menu Help (Aide)

Help>User Manual (Aide>Manuel d'utilisation)

- n'est disponible que lorsque vous choisissez User Manual (Manuel d'utilisation) dans le menu déroulant Help (Aide). Sur un écran non pris en charge, mais compatible DDC/CI, seuls les onglets Help (Aide) et Options sont disponibles.

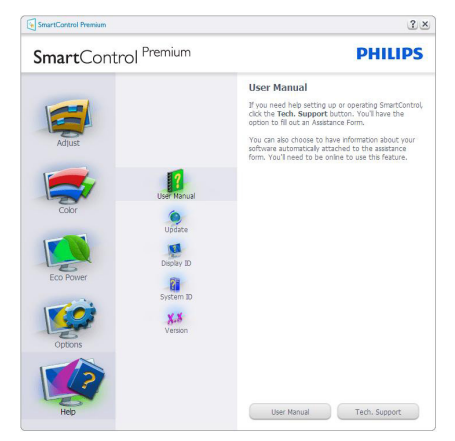

Help (Aide)>Version - n'est disponible que lorsque vous choisissez Version dans le menu déroulant Help (Aide). Sur un écran non pris en charge, mais compatible DDC/CI, seuls les onglets Help (Aide) et Options sont disponibles.

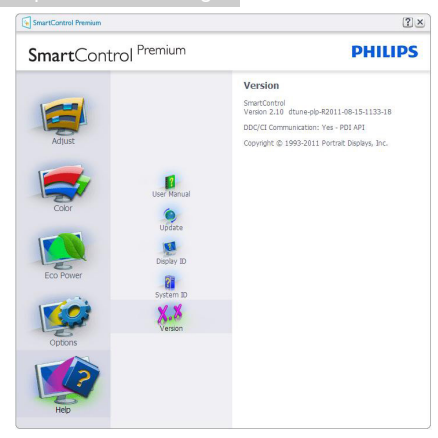

## Context Sensitive Menu (Menu sensible au contexte)

Le Context Sensitive Menu (Menu sensible au contexte) est Activé par défaut. Si Enable Context Menu (Activer le menu contextuel) est coché dans le panneau Options>Preferences (Préférences), le menu est alors visible.

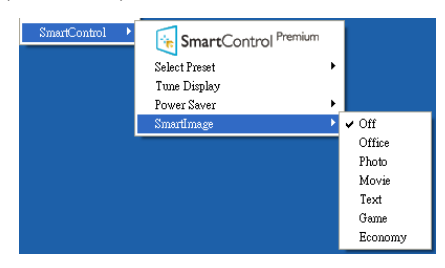

Le Context Menu (menu contextuel) présente quatre entrées :

- SmartControl Premium si sélectionné l'écran About (À propos) s'affiche.
- Select Preset (Choisir préréglage) présente un menu hiérarchique des préréglages enregistrés pour une utilisation immédiate. La marque « coché » indique le préréglage actuellement sélectionné. Il est également possible de choisir le Factory Preset (Préréglage usine) depuis le menu déroulant.
- Tune Display (Régler affichage) ouvre le panneau de commande SmartControl Premium.

SmartImage - Vérifie les réglages existants : Off (Arrêt), Office (Bureau), Photo, Movie (Film), Game (Jeux), Economy (Économie).

#### Menu Barre des tâches activé

Le menu barre des tâches s'affiche en cliquant avec le bouton droit sur l'icône SmartControl Premium, depuis la barre des tâches. Cliquez avec le bouton gauche pour lancer l'application.

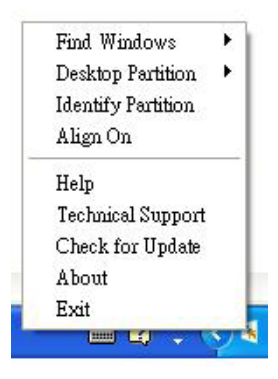

La barre des tâches présente cinq entrées :

- Help (Aide) accès au fichier du manuel d'utilisation : Ouvre le fichier du Manuel d'utilisation en utilisant la fenêtre du navigateur par défaut.
- Technical Support (Assistance technique) - Affiche la page de l'assistance technique.
- Check for Update (Contrôler les mises à jour) - ouvre la page de renvoi PDI et vérifie la version de l'utilisateur par rapport à la dernière version disponible.
- About  $(\dot{A})$  propos) affiche les informations détaillées de référence : version du produit, informations sur la publication et nom du produit.
- **Exit (Quitter)** Ferme SmartControl Premium

Pour exécuter SmartControl Premium une nouvelle fois, sélectionnez SmartControl Premium dans le menu Program (Programmes), double-cliquez sur l'icône PC de bureau ou redémarrez le système.

<span id="page-19-0"></span>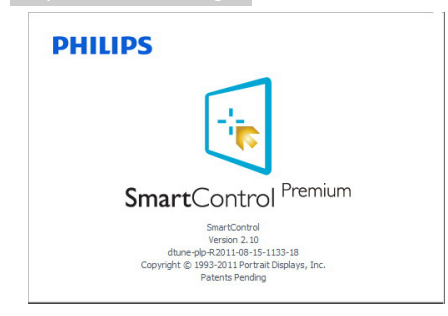

#### Menu Barre des tâches désactivé

Lorsque la Barre des tâches est désactivée dans le dossier des préférences, seul le choix Exit (Quitter) est disponible. Pour supprimer complètement SmartControl Premium de la barre des tâches, désactivez Run at Startup (Exécuter au démarrage) sous Options>Preferences (Préférences).

## **B** Remarque

Toutes les illustrations de cette section sont données à titre de référence uniquement. La version du logiciel SmartControl peut être modifiée sans préavis.Veuillez toujours vérifier le site Web officiel de Portrait <www.portrait.com/dtune/phl/enu/index> pour télécharger la dernière version du logiciel SmartControl.

## 3.4 Guide SmartDesktop

#### 1 SmartDesktop

SmartDesktop est dans SmartControl Premium. Installez SmartControl Premium et choisissez SmartDesktop dans les Options.

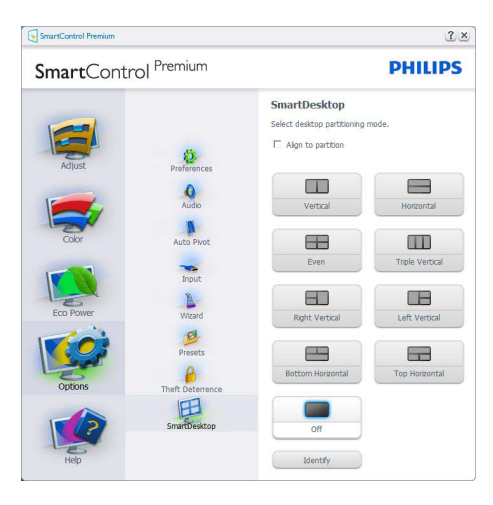

- La case à cocher Align to Partition (Aligner sur la partition) permet l'alignement automatique de la fenêtre lorsqu'elle est glissée dans la partition définie.
- Sélectionnez la partition souhaitée en cliquant sur l'icône. La partition sera appliquée sur le bureau et l'icône sera en surbrillance.
- Identify (Identifier) offre un moyen rapide pour afficher la grille.

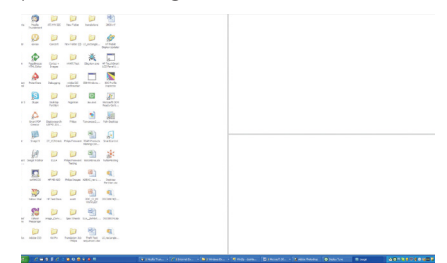

#### <sup>2</sup> Glisser-et déposer des fenêtres

Une fois les partitions configurés et Aligner sur la partition sélectionnée, une fenêtre peut être glissée dans la zone et elle sera automatiquement alignée. Lorsque la fenêtre et le curseur de la souris sont dans la zone, la zone passe en surbrillance.

#### **Remarque**

Si le contour de la zone n'est pas visible lorsque vous faites glisser la fenêtre, « Show windows

contents while dragging » (Afficher le contenu des fenêtres pendant leur déplacement) est désactivé. Pour activer :

1. Dans le Control Panel (Panneau de configuration), cliquez sur System (Système). 2. Cliquez sur Advanced system settings (Paramètres système avancés) (pour Vista & Win7, Win8 OS, il se trouve dans le volet de gauche)

3. Dans la section Performances, cliquez sur Settings (Paramètres).

4. Dans la boîte, cochez « Show window contents while dragging » (Afficher le contenu des fenêtres pendant leur déplacement), et cliquez sur OK.

#### Autre chemin alternatif :

Vista

Control Panel (Panneau de configuration) > Personalization (Personnalisation) > Window Color and Appearance (Couleur et apparence des fenêtres) > Cliquez sur « Open Classic appearance properties for more color options » (Ouvrir les propriétés d'apparence classique pour des options de couleurs supplémentaires) > Cliquez sur le bouton « Effects » (Effets) > cochez Show window contents while dragging (Afficher le contenu des fenêtres pendant leur déplacement).

XP :

Display Properties (Propriétés d'affichage) > Appearance (Apparence) > Effects... (Effets...) > cochez Show window contents while dragging (Afficher le contenu des fenêtres pendant leur déplacement)

Win 7 :

Aucun autre chemin alternatif disponible.

Win 8 :

Windows 8 cliquez-droit sur le coin inférieur gauche puis sélectionnez Système> Paramètres système avancés (barre du côté gauche) > section Performances - Paramètres > Afficher le contenu de Windows tout en faisant glisser.

## **B** Options de la barre de titre

Desktop partition (Partition du bureau) est accessible à partir de la barre de titre de la fenêtre active. Cela fournit un moyen rapide et facile de gérer le bureau ainsi que d'envoyer une fenêtre quelconque vers une partition sans avoir à glisser-déposer. Déplacez le curseur dans la barre titre de la fenêtre active pour accéder au menu déroulant.

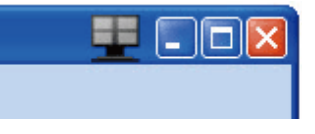

## 4 Menu de clic-droit

Cliquez-droit sur l'icône Desktop partition (Partition du bureau) pour afficher le menu déroulant.

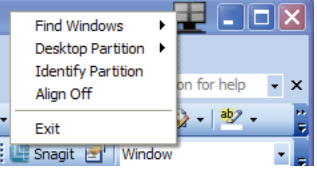

1. FindWindows (Trouver les fenêtres) – Dans certains cas, l'utilisateur peut avoir envoyé plusieurs fenêtres vers la même partition. Find Windows (Trouver les fenêtres) affiche toutes les fenêtres ouvertes et déplace la fenêtre sélectionnée au premier plan.

2. Desktop Partition (Partition du bureau) – Desktop Partition (Partition du bureau) affiche la partition actuellement sélectionnée et permet à l'utilisateur de basculer rapidement vers l'une des partitions présentées dans la liste déroulante.

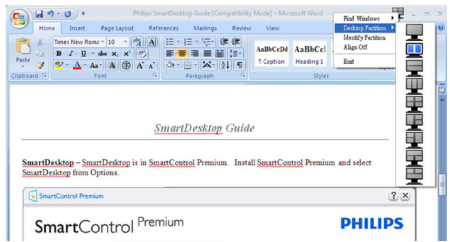

## **Remarque**

Si plus d'un affichage est connecté, l'utilisateur

peut choisir l'affichage ciblé pour changer la partition. L'icône en surbrillance représente la partition active actuelle.

3. Identify Partition (Identifier la partition) – Affiche la grille contour sur le bureau pour la partition actuelle.

4.Align On/Align Off (Aligner activé/Aligner désactivé) – Active/désactive la fonction d'alignement automatique par glisser-déplacer.

5. Exit (Quitter) – Ferme Desktop partition (Partition du bureau) et Display Tune (Régler l'affichage). Pour réinitialiser, lancer Display Tune (Régler l'affichage) depuis le menu Start (Démarrer) ou le raccourci sur le bureau.

## 5 Menu de clic-gauche

Cliquez-gauche sur l'icône Desktop partition (Partition du bureau) pour envoyer rapidement la fenêtre active vers une partition quelconque sans avoir à glisser-déplacer. Relâchez la souris pour envoyer la fenêtre vers la partition en surbrillance.

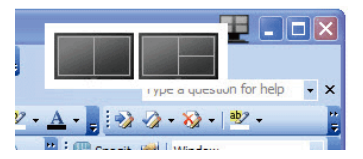

## **6** Barre des tâches droite

La barre des tâches contient également la plupart des fonctionnalités prises en charge dans la barre de titre (à l'exception de l'envoi automatique d'une fenêtre vers une partition).

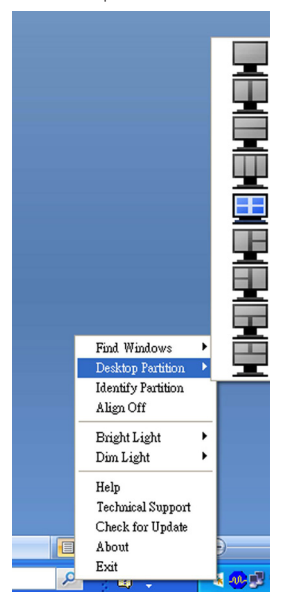

- Find Windows (Trouver les fenêtres) – Dans certains cas, l'utilisateur peut avoir envoyé plusieurs fenêtres vers la même partition. Find Windows (Trouver les fenêtres) affiche toutes les fenêtres ouvertes et déplace la fenêtre sélectionnée au premier plan.
- Desktop Partition (Partition du bureau) – Desktop Partition (Partition du bureau) affiche la partition actuellement sélectionnée et permet à l'utilisateur de basculer rapidement vers l'une des partitions présentées dans la liste déroulante.
- Identify Partition (Identifier la partition)  $-$ Affiche la grille contour sur le bureau pour la partition actuelle.
- Align On (Aligner activé)/Align Off (Aligner désactivé) – Active/désactive la fonction d'alignement automatique par glisser-déplacer.

## **7** Définitions des partitions de SmartDesktop

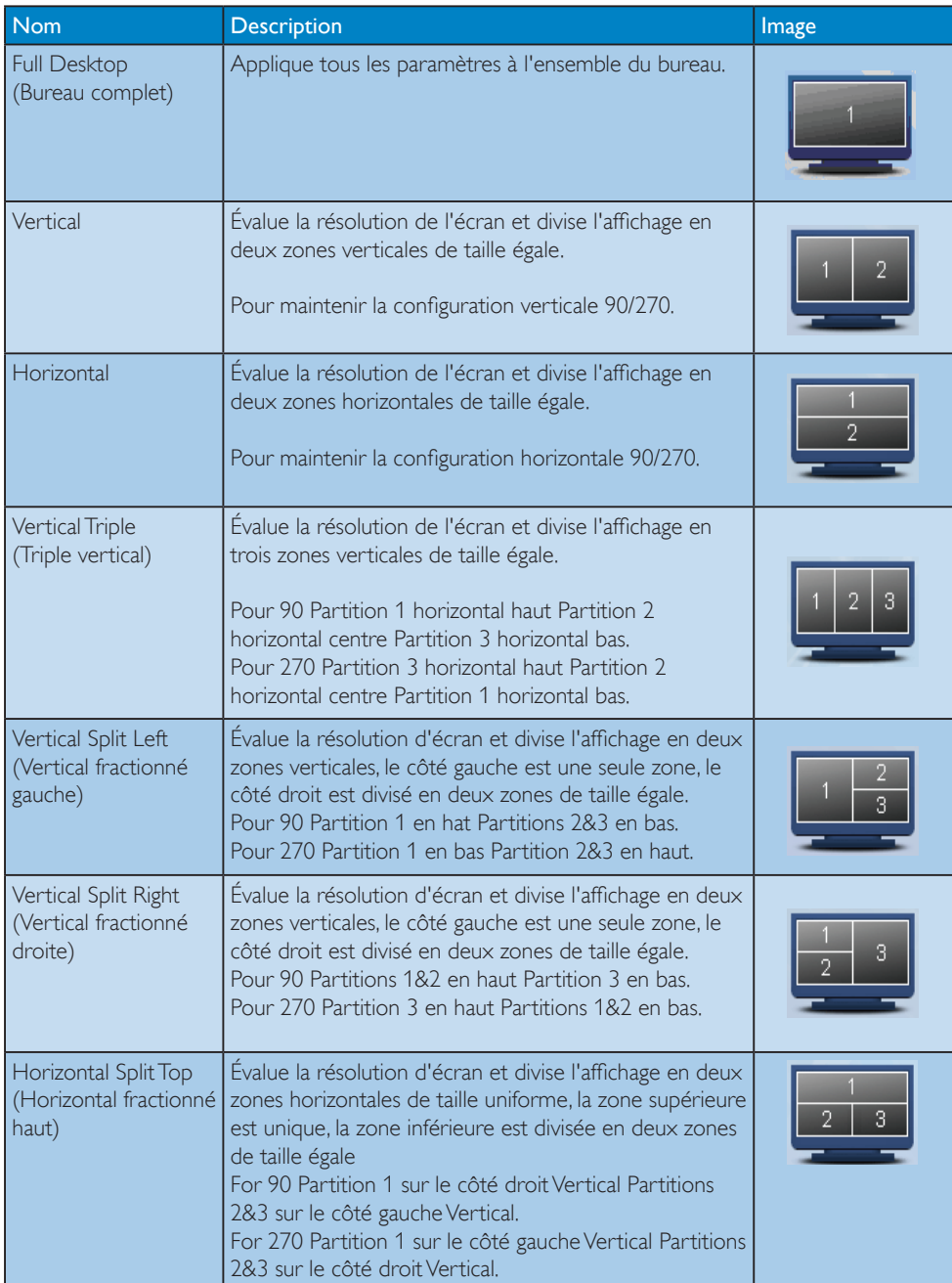

## 3. Optimisation de l'image

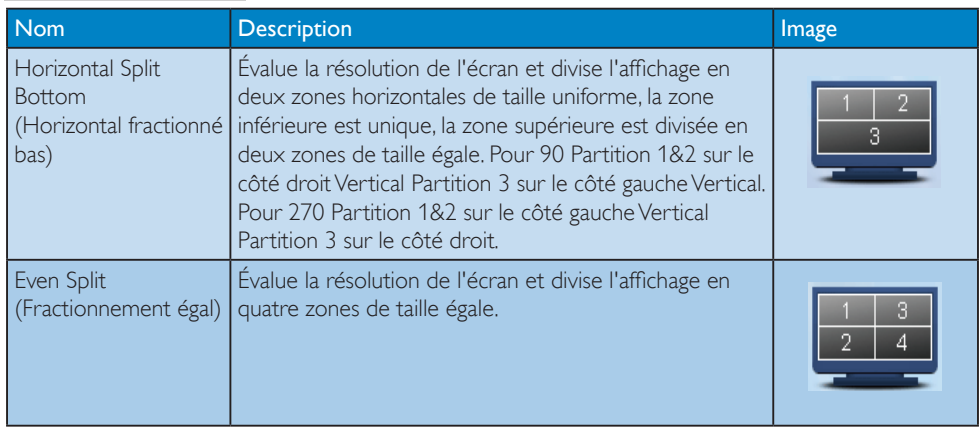

# <span id="page-24-0"></span>4. PowerSensor™

## 1 Comment ça marche ?

- PowerSensor fonctionne sur le principe de transmission et la réception de signaux « infrarouges » sans danger en détectant la présence de utilisateur.
- Lorsque l'utilisateur se trouve devant l'écran, l'écran fonctionne normalement, avec les réglages pré déterminés que l'utilisateur a choisi ex. luminosité, contraste, couleur, etc.
- En supposant que l'écran était réglé sur 100% de luminosité par exemple, quand l'utilisateur quitte sa chaise et ne se trouve plus devant l'écran, l'écran réduira automatiquement sa consommation jusqu'à 80%.

Utilisateur non présent devant l'écran présent

Utilisateur non

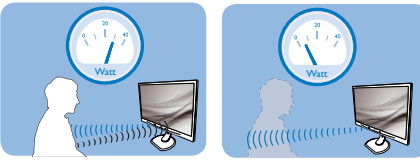

La consommation électrique comme illustrée ci-dessus sert uniquement de référence

## 2 Réglage

## Réglages par défaut

PowerSensor est conçu pour détecter la présence de l'utilisateur situé entre 30 et 100 cm de l'affichage et à de cinq degrés à gauche ou à droite de l'écran.

#### Réglages personnalisés

Si vous préférez vous trouver dans une position se situant en dehors des paramètres listés ci-dessus, choisissez un signal de puissance supérieure pour une efficacité de détection optimale: Plus le réglage est élevé, plus la détection du signal sera forte. Pour une efficacité PowerSensor maximum et pour une détection correcte, veuillez vous placer directement devant votre écran.

- Si vous choisissez de vous placer à plus de 100 cm de l'écran utilisez le signal de détection maximum pour des distances allant jusqu'à 120 cm. (Réglage 4)
- Comme les vêtements de couleurs sombres ont tendance à absorber

les signaux infrarouges même quand l'utilisateur se situe à 100 cm de l'affichage, augmentez la puissance du signal quand vous portez du noir ou un autre vêtement sombre.

## Touche de raccourci Capteur de distance

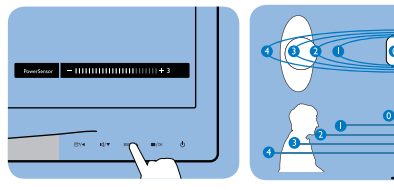

## Mode paysage/portrait

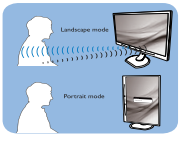

Les illustrations ci-dessus ne sont données qu'à titre de référence

## **3** Comment ajuster les réglages

Si PowerSensor ne fonctionne pas correctement dans ou à l'extérieur de la portée par défaut, voici comment améliorer la détection:

- Personnalisez le bouton UTILISATEUR pour agir comme une touche de raccourci PowerSensor. Référez-vous au manuel de l'utilisateur, section «Personnaliser votre, propre touche «UTILISATEUR»». (Si votre écran possède déjà une touche de raccourci «Capteur», allez à l'étape suivante.)
- Pressez la touche de raccourci PowerSensor.
- Vous trouverez alors la barre de réglage.
- Ajustez la détection de réglage PowerSensor vers le Réglage 4 puis pressez OK.
- Testez le nouveau réglage pour vous assurer que PowerSensor vous détecte correctement dans votre position actuelle.
- La fonction PowerSensor est conçue pour fonctionner uniquement en mode Paysage (position horizontale). Une fois PowerSensor allumé, il s'éteindra automatiquement si l'écran est utilisé en mode Portrait (90 degrés/position verticale) ; il s'allumera automatiquement si l'écran est remis dans sa position Paysage par défaut.

## 4. Power<u>Sensor™</u>

## **Remarque**

Le mode PowerSensor choisi manuellement restera opérationnel à moins que et jusqu'à ce qu'il soit réajusté ou que le mode défaut soit rappelé. Si vous trouvez que PowerSensor est excessivement sensible au mouvement proche pour une raison quelconque, réglez-le sur une puissance de signal inférieure.

# <span id="page-26-0"></span>5. Caractéristiques techniques

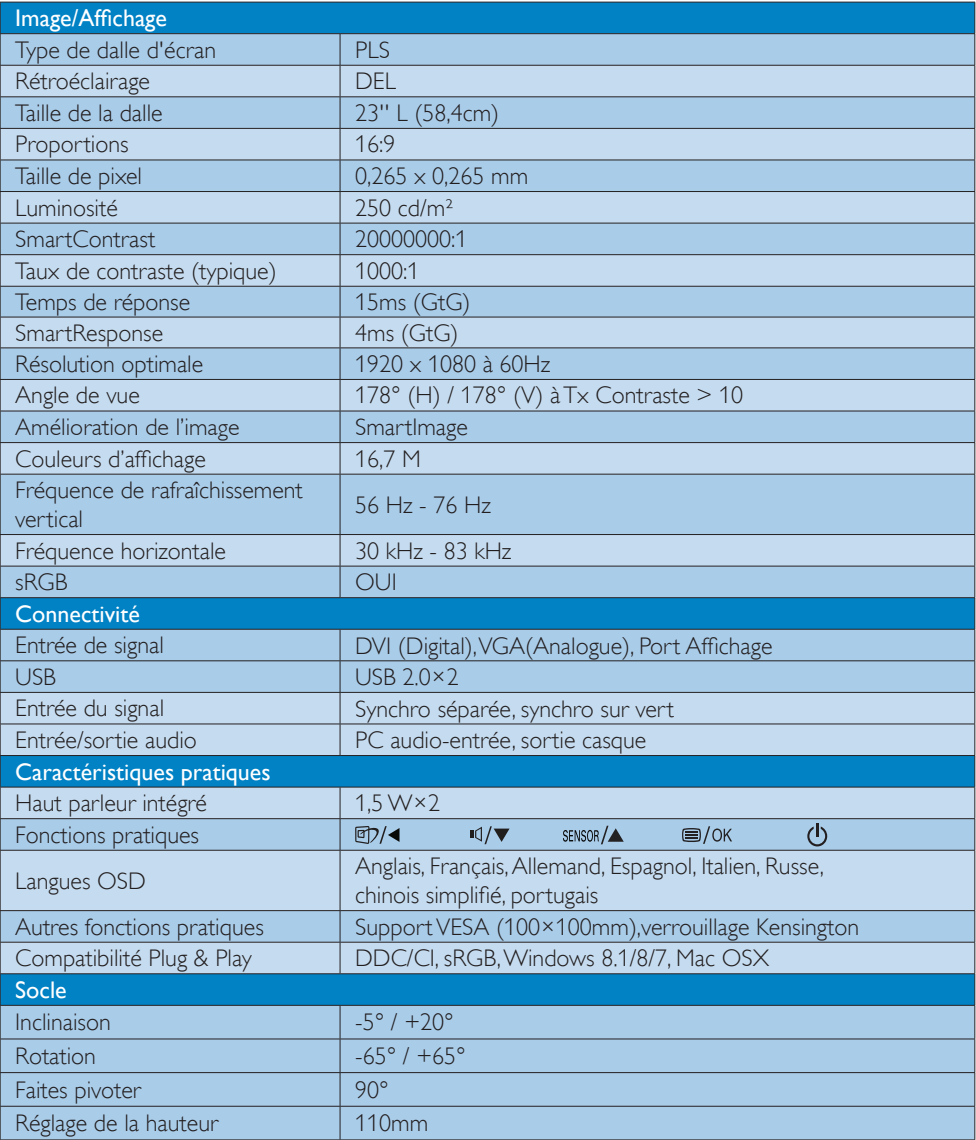

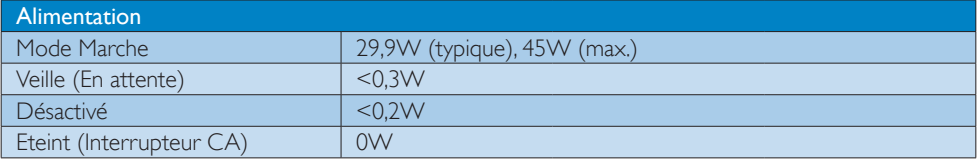

5. Caractéristiques techniques

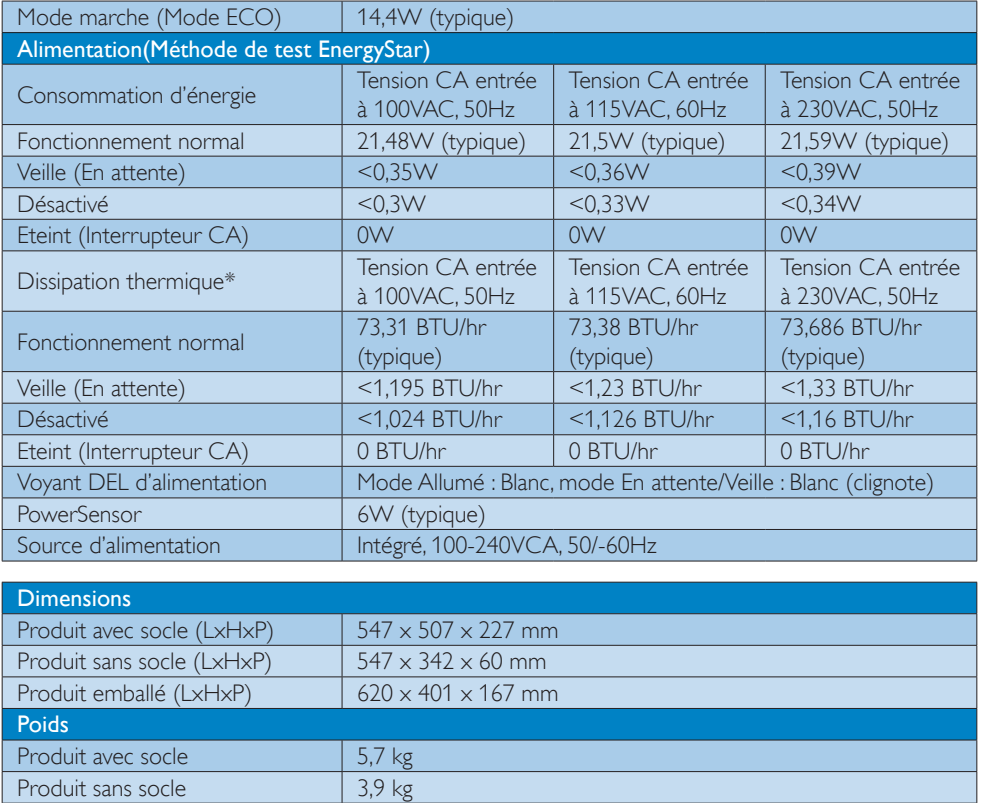

![](_page_27_Picture_260.jpeg)

![](_page_28_Picture_68.jpeg)

## **B** Remarque

- 1. EPEAT Gold ou Silver n'est valide qu'aux endroits où Philips a enregistré le produit. Visitez le site [www.epeat.net](http://www.epeat.net) pour connaître l'état de l'enregistrement dans votre pays.
- 2. Ces données sont sujettes à modifications sans préavis. Visitez [www.philips.com/support](http://www.philips.com/support) pour télécharger la dernière version de la brochure.
- 3. Le temps de réponse Smart est la valeur optimale des tests GtG ou GtG (BW).

## <span id="page-29-0"></span>5.1 Résolution et modes de préréglage

### **Résolution maximale**

1920 x 1080 à 60Hz (Entrée analogique) 1920 x 1080 à 60Hz (Entrée numérique)

## 2 Résolution recommandée

1920 x 1080 à 60Hz (Entrée numérique)

![](_page_29_Picture_202.jpeg)

## **B** Remarque

Veuillez noter que votre moniteur fonctionne de façon optimale à sa résolution native de 1920 x 1080 à 60Hz. Pour un affichage optimal, veuillez suivre cette recommandation quant à la résolution.

# <span id="page-30-0"></span>6. Gestion de l'énergie

Si vous disposez d'une carte vidéo compatible VESA DPM ou d'un logiciel installé sur votre PC, le moniteur va automatiquement réduire sa consommation électrique lorsqu'il n'est pas utilisé. En cas d'activation d'une touche du clavier, de manipulation de la souris ou de détection d'un autre appareil d'entrée, le moniteur va automatiquement « se réveiller ». Le tableau suivant affiche la consommation électrique et la signalisation de ladite fonction d'économie d'énergie :

![](_page_30_Picture_224.jpeg)

La configuration suivante est utilisée pour mesurer la consommation électrique de ce moniteur.

- Résolution native :  $1920 \times 1080$
- Contraste : 50%
- Luminosité : 250 nits
- • Température de couleurs : 6500k avec motif blanc complet

## **Remarque**

Ces données sont sujettes à modifications sans préavis.

# <span id="page-31-1"></span><span id="page-31-0"></span>7. Assistance client et Garantie

## 7.1 Politique de Philips relative aux pixels défectueux des écrans plats

Philips s'efforce de livrer des produits de la plus haute qualité. Nous utilisons les processus de fabrication les plus avancés de l'industrie et les méthodes les plus strictes de contrôle de la qualité. Néanmoins, des défauts au niveau des pixels ou des sous-pixels sont parfois inévitables dans les dalles TFT utilisées dans les écrans plats. Aucun fabricant ne peut garantir que tous les panneaux seront sans pixel défectueux, mais Philips garantit que tout moniteur avec un nombre inacceptable de défauts sera réparé ou remplacé sous garantie. Cet avis explique les différents types de défauts de pixels et définit les niveaux de défauts acceptables pour chacun des ces types. Pour bénéficier de la réparation ou du remplacement sous garantie, le nombre de défauts de pixels sur un panneau TFT doit dépasser ces niveaux acceptables. Par exemple, pas plus de 0,0004% des sous-pixels d'un moniteur ne peuvent être défectueux. En outre, étant donné que certains types ou combinaisons de défauts de pixels sont plus remarqués que d'autres, Philips détermine des niveaux de qualité encore plus élevés. Cette garantie est valable dans le monde entier.

![](_page_31_Figure_4.jpeg)

## Pixels et sous-pixels

Un pixel, ou élément d'image, est composé de trois sous-pixels correspondants aux couleurs primaires rouge, vert et bleu. Une image se compose d'un grand nombre de pixels. Quand tous les sous-pixels d'un pixel sont allumés, les trois sous-pixels colorés apparaissent ensemble comme un seul pixel blanc. Quand ils sont tous éteints, les trois sous-pixels colorés apparaissent ensemble comme un seul pixel noir. Les autres combinaisons de sous-pixels allumés et éteints apparaissent comme les pixels individuels d'autres couleurs.

## Types de défauts de pixels

Les défauts de pixels et de sous-pixels apparaissent sur l'écran de différentes façons. Il existe deux catégories de défauts de pixels et plusieurs types de défauts de sous-pixels dans chaque catégorie.

## Défauts de points brillants

Les points défectueux brillants sont des pixels ou sous-pixels toujours allumés ou « activés ». Un pixel brillant est donc un sous-pixel qui ressort du fond sombre de l'écran. Voici les types de pixels brillants défectueux.

![](_page_31_Picture_12.jpeg)

Un sous-pixel rouge, vert ou bleu allumé.

![](_page_31_Picture_14.jpeg)

Deux sous-pixels allumés adjacents :

- $Rouge + Bleu = Violet$
- Rouge  $+$  Vert  $=$  Jaune
- $Vert + Bleu = Cyan (Bleu pâle)$

![](_page_31_Picture_19.jpeg)

Trois sous-pixels adjacents allumés (un pixel blanc).

## **Remarque**

Un pixel brillant rouge ou bleu a une luminosité supérieure à 50 % par rapport aux pixels environnants, tandis qu'un pixel brillant vert est 30 % plus lumineux que les pixels environnants.

## Défauts de points sombres

Les points défectueux sombres sont des pixels ou sous-pixels toujours noirs ou « éteints ». Un pixel sombre est donc un sous-pixel qui ressort du fond clair de l'écran. Voici les types de pixels sombres défectueux.

![](_page_32_Figure_6.jpeg)

## Proximité des défauts de pixels

Du fait que des défauts de même type provenant de pixels et sous-pixels proches les uns des autres peuvent être plus facilement remarqués, Philips spécifie aussi des tolérances pour la proximité des défauts de pixels.

![](_page_32_Picture_9.jpeg)

## Tolérances des défauts de pixels

Pour bénéficier, pendant la période de garantie, d'une réparation ou d'un remplacement en raison de défauts de pixels, le panneau TFT d'un écran plat Philips doit avoir des défauts de pixels et sous-pixels qui dépassent les tolérances répertoriées dans les tableaux suivants.

![](_page_32_Picture_229.jpeg)

## **Remarque**

- 1. 1 ou 2 sous-pixels adjacents = 1 point défectueux
- 2. Le moniteur est conforme à la norme ISO9241-307 (ISO9241-307 : Méthodes de test sur l'exigence ergonomique, l'analyse et la conformité des écrans visuels électroniques)
- 3. ISO9241-307 est le successeur de la norme connue sous le nom de ISO13406, retirée par l'Organisation Internationale de la normalisation (International Organisation for Standardisation, ou ISO) le : 2008-11-13.

## <span id="page-33-0"></span>7.2 Assistance client & Garantie

Pour plus d'informations sur la garantie et le support additionnel pour votre région, veuillez consultez le site www.philips.com/support. Vous pouvez également contacter le service d'assistance à la clientèle de Philips de votre région, à l'un des numéros ci-dessous.

![](_page_33_Picture_281.jpeg)

## Informations de contact pour la région EUROPE DE L'EST :

#### Informations de contact pour la Chine :

![](_page_33_Picture_282.jpeg)

## Informations de contact pour l'AMÉRIQUE DU NORD :

![](_page_33_Picture_283.jpeg)

## 7. Assistance client et Garantie

## Informations de contact pour la région EUROPE CENTRAL ET EUROPE DE L'EST :

![](_page_34_Picture_249.jpeg)

## Informations de contact pour la région AMÉRIQUE LATINE :

![](_page_34_Picture_250.jpeg)

## Informations de contact pour la région Asie-Pacifique/Moyen Orient/Afrique :

![](_page_35_Picture_312.jpeg)

# <span id="page-36-1"></span><span id="page-36-0"></span>8. Guide de dépannage et Foire Aux Questions

## 8.1 Recherches de causes de pannes

Cette page reprend les problèmes pouvant être corrigés par un utilisateur. Si le problème persiste même après avoir appliqué ces corrections, contactez un représentant du service client Philips.

## Problèmes les plus fréquents

## Aucune image (le voyant DEL d'alimentation ne s'allume pas)

- Assurez-vous d'avoir bien branché le cordon d'alimentation dans une prise, et à l'arrière du moniteur.
- Puis contrôlez le bouton marche/arrêt à l'avant du moniteur. S'il est en position éteint, appuyez pour le mettre en position allumé.

#### Aucune image (Le voyant DEL d'alimentation est blanc)

- Vérifiez que l'ordinateur est allumé.
- Vérifiez que le câble signal est bien branché sur votre ordinateur.
- Assurez-vous que le câble du moniteur ne présente pas de broches tordues du côté connexion. Si c'est le cas, il faut réparer ou remplacer le câble.
- La fonction d'économie d'énergie est peutêtre activée.

## L'écran affiche

![](_page_36_Picture_14.jpeg)

Vérifiez que le câble du moniteur est bien relié à votre ordinateur. (Veuillez également vous référer au Guide de démarrage rapide).

- • Vérifiez l'absence de broches tordues au niveau du câble du moniteur.
- Vérifiez que l'ordinateur est allumé.

## Le bouton AUTO ne marche pas

• La fonction auto ne marche qu'en mode VGA-Analog (VGA-Analogique). Si les résultats ne sont pas bons, vous pouvez faire un ajustement manuel avec le menu OSD.

## **Remarque**

La fonction Auto ne marche pas dans le mode DVI-Digital (DVI-Numérique) car elle est inutile dans ce mode.

## Signes visibles de fumée ou d'étincelles

- N'effectuez aucun dépannage.
- Débranchez immédiatement le moniteur de la prise d'alimentation secteur pour votre sécurité.
- Contactez immédiatement le service-client de Philips.

## 2 Problèmes relatifs à l'image

## L'image n'est pas centrée

- Réglez la position de l'image en utilisant la fonction « Auto » dans le menu OSD.
- • Réglez la position de l'image en utilisant la fonction Phase/Clock (Horloge) du Setup (installation) dans les commandes principales du menu à l'écran. Elle ne fonctionne qu'en mode VGA.

## L'image vibre sur l'écran

Contrôlez le branchement du câble signal au niveau de la carte graphique ou du PC.

## Un scintillement vertical apparait

![](_page_36_Picture_355.jpeg)

- Réglez l'image en utilisant la fonction « Auto » dans le menu OSD.
- • Éliminez les barres verticales en utilisant la fonction Phase/Clock (Horloge) du

Setup (installation) dans les commandes principales du menu à l'écran. Elle ne fonctionne qu'en mode VGA.

### Un scintillement horizontal apparait

![](_page_37_Figure_3.jpeg)

- Réglez l'image en utilisant la fonction « Auto » dans le menu OSD.
- Éliminez les barres verticales en utilisant la fonction Phase/Clock (Horloge) du Setup (installation) dans les commandes principales du menu à l'écran. Elle ne fonctionne qu'en mode VGA.

## l'image apparaît floue, imparfaite ou trop sombre

Réglez le contraste et la luminosité en utilisant le menu à l'écran.

## Des « images résiduelles », « brûlures » ou « images fantômes » apparaissent lorsque l'alimentation est coupée.

- L'affichage sans interruption d'image statique ou immobile sur une longue période peut engendrer une « brûlures », également appelée « images résiduelles » ou « images fantômes » sur votre écran. Ces images « brûlures », « images résiduelles » ou « images fantômes » sont un phénomène bien connu de la technologie des panneaux LCD. Dans la plupart des cas, cette « rémanence à l'extinction », ou « image résiduelle » ou « image fantôme » disparaît progressivement une fois l'alimentation éteinte.
- Activez systématiquement un programme économiseur d'écran en mouvement lorsque votre écran n'est pas sollicité.
- Activez systématiquement une application de rafraîchissement périodique de votre moniteur LCD pour afficher un contenu statique fixe.

Les symptômes de « brûlure », d'« image résiduelle » ou d'« image fantôme » ne disparaîtront pas et ne pourront pas être réparés si vous n'utilisez pas un économiseur d'écran ou une application de rafraîchissement périodique de l'écran. Ce dommage n'est pas couvert par votre garantie.

## L'image apparaît déformée. Le texte est flou ou brouillé.

Réglez la résolution d'affichage du PC sur celle recommandée pour le moniteur.

## Des points verts, rouges, bleus, sombres et blancs apparaissent à l'écran

Les points rémanents sont une caractéristique normale du cristal liquide utilisé dans la technologie d'aujourd'hui ; veuillez lire la section relative aux pixels défectueux pour plus de détails.

## Le voyant « Marche » est trop puissant et me gêne

• Vous pouvez ajuster le voyant « Marche » en utilisant Configuration DEL d'alimentation dans le menu OSD.

Pour une assistance plus approfondie, veuillez consulter la liste des Centres d'information aux clients et contacter un représentant du service client Philips.

## 8.2 Questions fréquentes - SmartControl Premium

- Q1. J'ai remplacé le moniteur de mon PC par un nouveau moniteur et SmartControl Premium ne marche plus. Que faire ?
- Rép.: Rallumez votre PC et vérifiez si SmartControl Premium marche correctement. Si ce n'est pas le cas, vous devrez supprimer puis réinstaller SmartControl Premium pour garantir la bonne installation du pilote.
- <span id="page-38-0"></span>Q2. Les fonctions de SmartControl Premium marchaient correctement avant mais ne marchent plus maintenant. Que faire ?
- Rép.: Si vous avez effectué les opérations suivantes, il faudra peut-être réinstaller le pilote du moniteur.
- Remplacez la carte graphique par une autre
- Mettez à jour le pilote vidéo
- Activités sur le système d'exploitation, telles que service pack ou patch
- Exécutez la mise à jour de Windows ainsi que le pilote du moniteur et/ou vidéo mis à jour
- Windows a été redémarré alors que le moniteur était hors tension ou déconnecté.
- Pour résoudre le problème, cliquez avec le bouton droit sur My Computer (Poste de travail), puis sur Properties (Propriétés) -> Hardware (Matériel)-> Device Manager (Gestionnaire de périphériques).
- Si la mention « Plug and Play Monitor » (Moniteur Plug-and-Play) accompagne l'icône du Monitor (moniteur), il vous faudra procéder à une nouvelle installation. Désinstallez simplement SmartControl Premium et réinstallez-le.
- Q3. Après avoir installé SmartControl Premium, lorsque je clique sur l'onglet SmartControl Premium, rien ne se passe ou un message d'erreur apparaît. Que s'est-il passé ?
- Rép.: Il se peut que votre carte graphique ne soit pas compatible avec SmartControl Premium. Si votre carte graphique fait partie des marques susmentionnées, essayez de télécharger le pilote de la carte graphique le plus récent depuis le site Internet correspondant à ladite marque. Installez le pilote. Désinstallez SmartControl Premium, et réinstallez-le à nouveau.

Si cela ne fonctionne toujours pas, c'est que la carte graphique n'est pas prise en charge. Veuillez visiter le site Web de Philips pour vérifier si une nouvelle version du pilote de SmartControl Premium est disponible.

Q4. Lorsque je clique sur Product Information (Informations produit), toutes les informations n'apparaissent pas. Pourquoi ?

Rép.: Le pilote de votre carte graphique n'est peut-être pas la toute dernière version disponible et ne prend donc pas totalement en charge l'interface DDC/CI. Essayez de télécharger la toute dernière version du pilote de la carte graphique depuis le site Internet de la marque de la carte. Installez le pilote. Désinstallez SmartControl Premium et réinstallez-le à nouveau.

![](_page_38_Picture_15.jpeg)

## Q5. J'ai égaré mon code PIN pour la fonction Theft Deterrence (Système antivol). Que faire ?

Rép.: Le service client de Philips a le droit de vous demander une preuve d'identification et d'autorisation, pour vérifier si vous êtes le propriétaire légal du moniteur.

## 8.3 Questions générales

- Q1 : Lorsque j'installe mon moniteur, que faire lorsque l'écran affiche « Cannot display this video mode » (Impossible d'afficher ce mode vidéo)?
- Rép.: Résolution recommandée pour ce moniteur : 1920 x 1080 à 60 Hz.

- <span id="page-39-0"></span>Débranchez tous les câbles, puis branchez votre PC sur le moniteur que vous utilisiez précédemment.
- Dans Windows Start Menu (Menu Démarrer de Windows), choisissez Settings/ Control Panel (Paramètres/Panneau de configuration) Dans Control Panel Window (Fenêtre du Panneau de configuration), sélectionnez l'icône Display (Affichage) Dans Display control panel (Panneau de configuration Affichage), sélectionnez l'onglet « Settings » (Paramètres). Dans l'onglet Paramètres, dans la boîte « Desktop Area » (zone bureau), déplacez la réglette sur 1920 x 1080 pixels.
- Ouvrez les « Advanced Properties » (Propriétés avancées) et réglez le Refresh Rate (Taux de rafraîchissement) sur 60 Hz. Cliquez ensuite sur OK.
- Redémarrez votre ordinateur, reprenez les étapes 2 et 3 et vérifiez que votre PC est bien réglé sur 1920 x 1080 à 60 Hz.
- Éteignez votre ordinateur. Débranchez votre ancien moniteur puis reconnectez votre moniteur LCD Philips.
- Mettez votre moniteur sous tension, puis allumez votre PC.

## Q2 : Quel est le taux de rafraîchissement recommandé pour le moniteur LCD?

Rép.: Le taux de rafraîchissement recommandé pour les moniteurs LCD est de 60Hz. En cas de perturbation au niveau de l'écran, vous pouvez l'ajuster sur 75Hz pour tenter de supprimer le brouillage.

## $Q3$  :  $\dot{A}$  quoi servent les fichiers .inf et .icm sur le CD-ROM? Comment installer les pilotes (.inf et .icm) ?

Rép.: Il s'agit des fichiers correspondant au pilote de votre moniteur. Suivez les instructions de votre manuel d'utilisateur pour installer les pilotes. Au moment de l'installation de votre moniteur, votre ordinateur peut vous demander

les pilotes du moniteur (les fichiers .inf et .icm) ou un disque contenant les pilotes. Suivez les instructions pour insérer le CD-ROM inclus dans cet emballage. Les pilotes du moniteur (les fichiers .inf et .icm) peuvent s'installer automatiquement.

## Q4 : Comment ajuster la résolution ?

Rép.: Le pilote de votre carte graphique et le moniteur déterminent ensemble les résolutions disponibles. Vous pouvez choisir la résolution voulue depuis le Windows® Control Panel (Panneau de configuration de Windows® ), sous « Display properties » (Propriétés d'affichage).

#### Q5 : Que faire si je m'embrouille pendant les réglages du moniteur ?

Rép.: Appuyez simplement sur le bouton OK, puis sélectionnez « Reset » (Réinitialiser) pour restaurer tous les paramètres d'origine.

#### Q6 : L'écran LCD résiste-t-il aux rayures ?

Rép.: En général, il est recommandé d'éviter de soumettre la surface du panneau à un choc excessif et de le protéger contre les objets émoussés ou pointus. Lorsque vous manipulez le moniteur, assurez-vous de ne pas appliquer de pression ou de force sur le côté panneau. Cela pourrait affecter vos conditions de garantie.

#### Q7 : Comment nettoyer la surface de l'écran LCD ?

Rép.: Pour un nettoyage normal, utilisez un chiffon propre et doux. Pour un nettoyage plus en profondeur, utilisez de l'alcool isopropylique. N'utilisez pas de solvant, comme l'alcool éthylique, l'éthanol, l'acétone, l'hexane, etc.

#### Q8 : Comment modifier le réglage des couleurs sur mon moniteur ?

- Rép.: Vous pouvez modifier le réglage des couleurs depuis la commande du menu à l'écran. Suivez la procédure ci-dessous,
- Appuyez sur « OK » pour afficher le menu OSD (affichage à l'écran).
- Appuyez sur la « Down Arrow » (Flèche vers le bas) pour sélectionner l'option « Color » ( Couleur ). Appuyez ensuite sur « OK » pour ouvrir le sous-menu de réglage des couleurs ; il y a trois réglages indiqués ci-dessous.
	- 1. Color Temperature (Température de couleurs) : Les six réglages sont 5000K, 6500K, 7500K, 8200K, 9300K et 11500K. Avec un réglage dans de température de 5000K, l'écran apparaît « chaud », avec une tonalité rouge-blanc, alors que la température 11500K est plus « froide », avec une tonalité bleu-blanc.
	- 2. sRGB: il s'agit d'un réglage standard permettant d'assurer le bon échange des couleurs entre différents appareils (par exemple les appareils photos numériques, les moniteurs, les imprimantes, les scanners, etc.)
	- 3. User Define (Défini par l'utilisateur) : L'utilisateur peut choisir son réglage préféré des couleurs en ajustant le rouge, le vert et le bleu.

## **Remarque**

Une mesure de la couleur de la lumière émise par un objet lorsqu'il est chauffé. Cette mesure s'exprime en termes d'échelle absolue (degrés Kelvin). Les températures Kelvin faibles, comme 2 004K, sont rouges. Les températures plus élevées, comme 9 300K sont bleues. La température neutre est blanche, à 6 504K.

- Q9 : Est-il possible de connecter mon moniteur LCD à n'importe quel PC, station de travail ou Mac ?
- Rép.: Oui. Tous les moniteurs LCD Philips sont compatibles avec les PC, les Mac et les stations de travail standard. Vous aurez peut-être besoin d'un adaptateur de câble pour brancher le moniteur

sur un système Mac. Nous vous recommandons de contacter votre représentant commercial Philips pour plus d'informations.

- Q10 : Les moniteurs LCD Philips disposentils de la fonctionnalité « Plug-and-Play » ?
- Rép.: Oui, les moniteurs sont compatibles Plug-and-Play avec Windows 8.1/8/7, Mac OSX
- Q11 : Qu'appelle-t-on « brûlures », « images résiduelles », ou « image fantôme » pour les écrans LCD?
- Rép.: L'affichage sans interruption d'image statique ou immobile sur une longue période peut engendrer une « rémanence à l'extinction », également appelée « image résiduelle » ou « image fantôme » sur votre écran. Ces images « brûlures », « images résiduelles » ou « images fantômes » sont un phénomène bien connu de la technologie des panneaux LCD. Dans la plupart des cas, cette « rémanence à l'extinction », ou « image résiduelle » ou « image fantôme » disparaît progressivement une fois l'alimentation éteinte.

Activez systématiquement un programme économiseur d'écran en mouvement lorsque votre écran n'est pas sollicité.

Activez systématiquement une application de rafraîchissement périodique de votre moniteur LCD pour afficher un contenu statique fixe.

## **Avertissement**

Les symptômes de « brûlure », d'« image résiduelle » ou d'« image fantôme » ne disparaîtront pas et ne pourront pas être réparés si vous n'utilisez pas un économiseur d'écran ou une application de rafraîchissement périodique de l'écran. Ce dommage n'est pas couvert par votre garantie.

- Q12 : Pourquoi mon Affichage ne me permet pas d'obtenir un texte clair, le contour des caractères affichés n'est pas net ?
- Rép.: Votre moniteur LCD fonctionne de façon optimale en utilisant la résolution 1920 x 1080 à 60Hz. Pour un affichage optimal, utilisez cette résolution.
- Q13 : Comment faire pour déverrouiller/ verrouiller ma touche de raccourci ?
- Rép.: Appuyez sur **D**/OK pendant 10 secondes pourdéverrouiller/verrouiller la touche de raccourci : lorsque vous faites cela, votre moniteur affiche "Attention" pour indiquer l'état de déverrouillage/ verrouillage comme indiqué ci-dessous.

![](_page_41_Picture_5.jpeg)

![](_page_42_Picture_0.jpeg)

© 2015 Koninklijke Philips N.V.Tous droits réservés.

Philips et l'emblème Philips Shield sont des marques commerciales déposées de Koninklijke Philips N.V. et sont utilisées sous licence de Koninklijke Philips N.V.

Les spécifications sont sujettes à des modifications sans préavis.

Version : M4231QBE2T